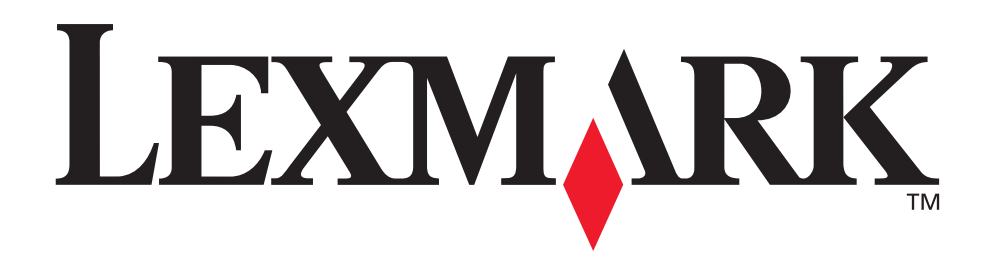

# **Z700 Series Color Jetprinter™ P700 Series Photo Jetprinter™**

#### **Guía del usuario para Windows**

#### **• [Solución de problemas de instalación](#page-52-0)**

Lista de comprobación para encontrar soluciones a problemas de instalación habituales.

#### **• [Descripción general de la impresora](#page-4-0)**

Descripción de los componentes y el software de la impresora.

#### **• [Consejos para imprimir](#page-13-0)**

Impresión de varios proyectos en distintos tipos de papel.

#### **• [Mantenimiento](#page-44-0)**

Mantenimiento de los cartuchos y realización de pedidos de consumibles.

#### **• [Solución de problemas generales](#page-56-0)**

Mensajes de error, problemas de calidad de impresión, atascos de papel y mucha más información.

#### **Enero de 2003**

#### **Edición: Enero de 2003**

**El párrafo siguiente no se aplica a los países en los que tales disposiciones son contrarias a la legislación local:** LEXMARK INTERNATIONAL, INC, PROPORCIONA ESTA PUBLICACIÓN "TAL CUAL" SIN GARANTÍA DE NINGÚN TIPO, NI EXPLÍCITA NI IMPLÍCITA, LO QUE INCLUYE, PERO SIN LIMITARSE A ELLO, LAS GARANTÍAS IMPLÍCITAS DE COMERCIABILIDAD O IDONEIDAD PARA UN PROPÓSITO EN PARTICULAR. Algunos estados no permiten la renuncia a garantías explícitas ni implícitas en algunas transacciones; por lo tanto, es posible que la presente declaración no se aplique en su caso.

Esta publicación puede incluir inexactitudes técnicas o errores tipográficos. Periódicamente se realizan modificaciones en la presente información; las cuales se incluyen en ediciones posteriores. Las mejoras o modificaciones en los productos o programas descritos pueden efectuarse en todo momento.

Los comentarios acerca de esta publicación pueden dirigirse a Lexmark International, Inc., Department F95/032-2, 740 West New Circle Road, Lexington, Kentucky 40550, EE.UU. En el Reino Unido y la República de Irlanda, envíelos a Lexmark International Ltd., Marketing and Services Department, Westhorpe House, Westhorpe, Marlow Bucks SL7 3RQ. Lexmark puede utilizar o distribuir la información suministrada de la forma que considere apropiada sin que ello implique obligación alguna por su parte. Puede adquirir copias adicionales de publicaciones relacionadas con este producto llamando al 1-800-553-9727. En el Reino Unido y la República de Irlanda, llame al teléfono +44 (0)8704 440 044. En otros países, póngase en contacto con su punto de venta habitual.

Las referencias hechas en esta publicación a productos, programas o servicios no implican que el fabricante tenga la intención de ponerlos a la venta en todos los países en los que opere. Cualquier referencia a un producto, programa o servicio no indica o implica que sólo se pueda utilizar dicho producto, programa o servicio. Se puede utilizar cualquier producto, programa o servicio de funcionalidad equivalente que no infrinja los derechos de la propiedad intelectual. La evaluación y comprobación del funcionamiento junto con otros productos, programas o servicios, excepto aquellos designados expresamente por el fabricante, son responsabilidad del usuario. Lexmark y Lexmark con el diseño de diamante son marcas comerciales de Lexmark International, Inc., registradas en los Estados Unidos o en otros países. Color Jetprinter y Photo Jetprinter son marcas registradas de Lexmark International, Inc. Otras marcas registradas son propiedad de sus respectivos propietarios.

**© 2003 Lexmark International, Inc.**

#### **Reservados todos los derechos.**

#### **UNITED STATES GOVERNMENT RIGHTS**

This software and any accompanying documentation provided under this agreement are commercial computer software and documentation developed exclusively at private expense.

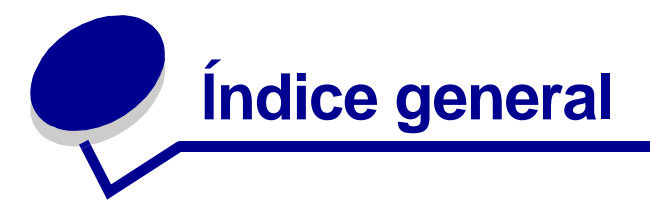

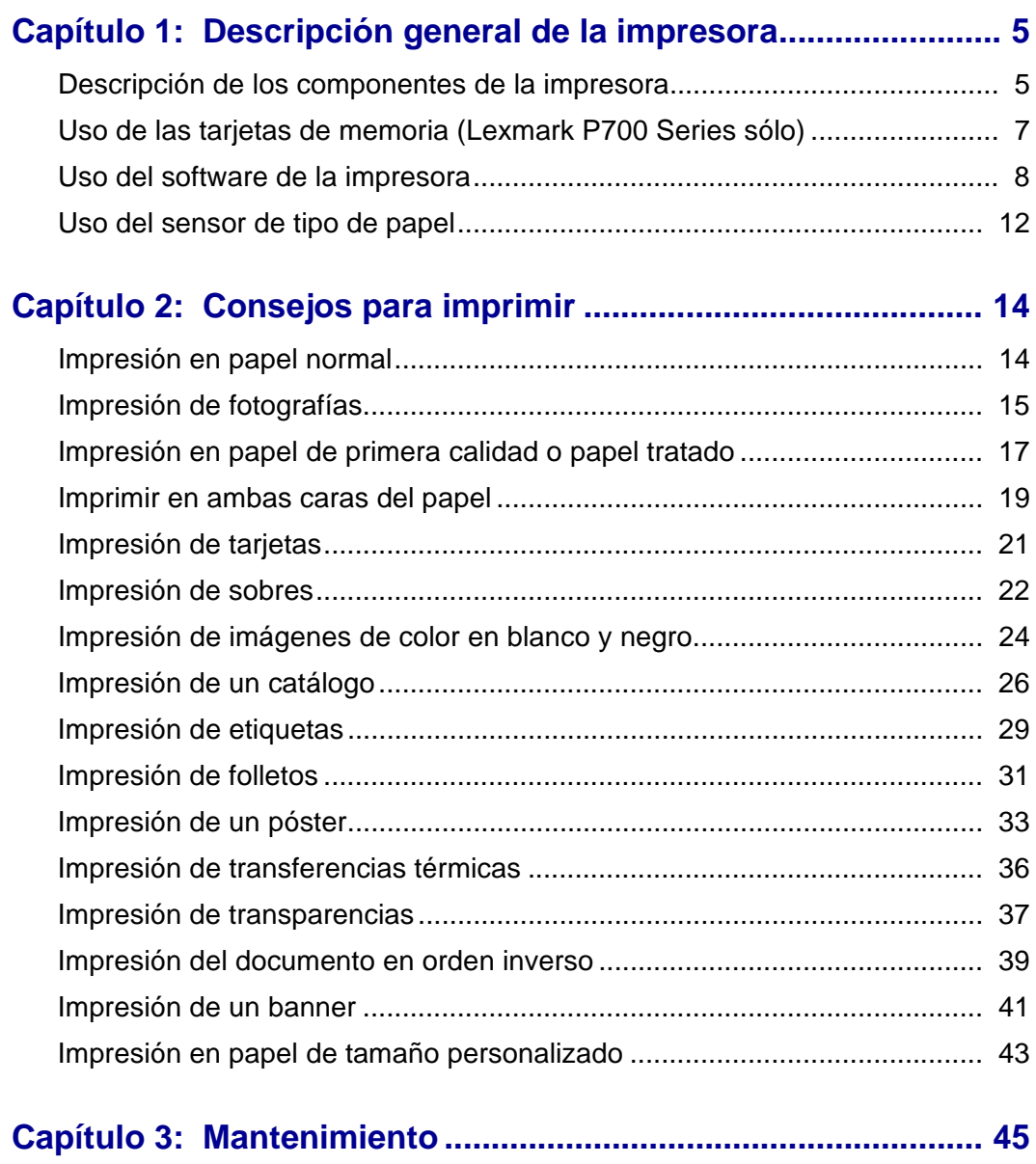

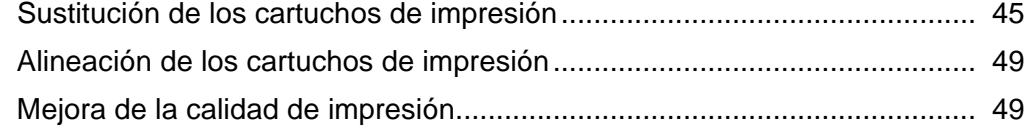

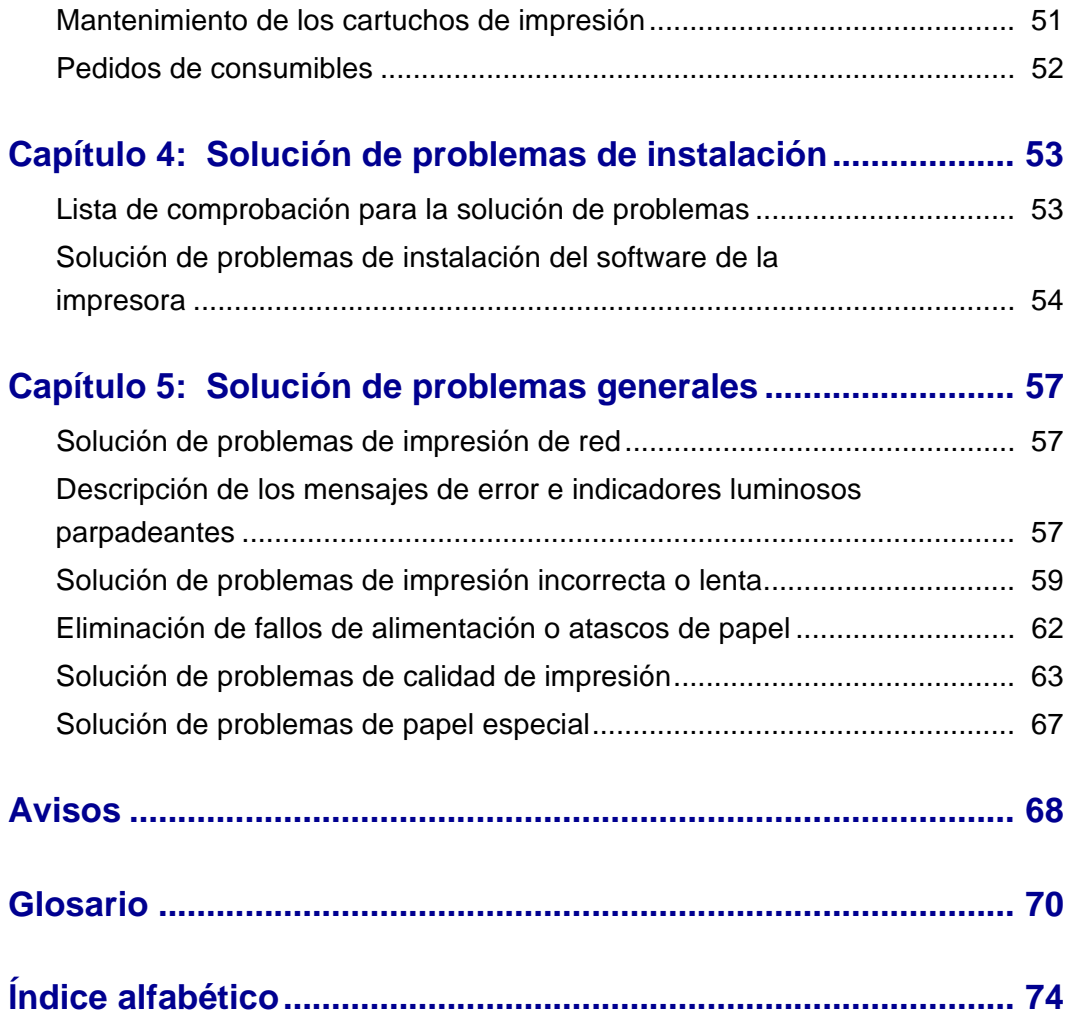

<span id="page-4-1"></span><span id="page-4-0"></span>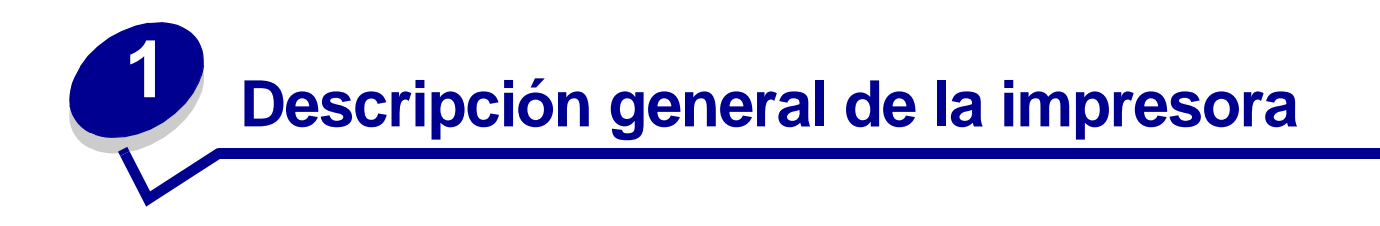

# <span id="page-4-2"></span>**Descripción de los componentes de la impresora**

#### **Lexmark™ Z700 Series Color Jetprinter™**

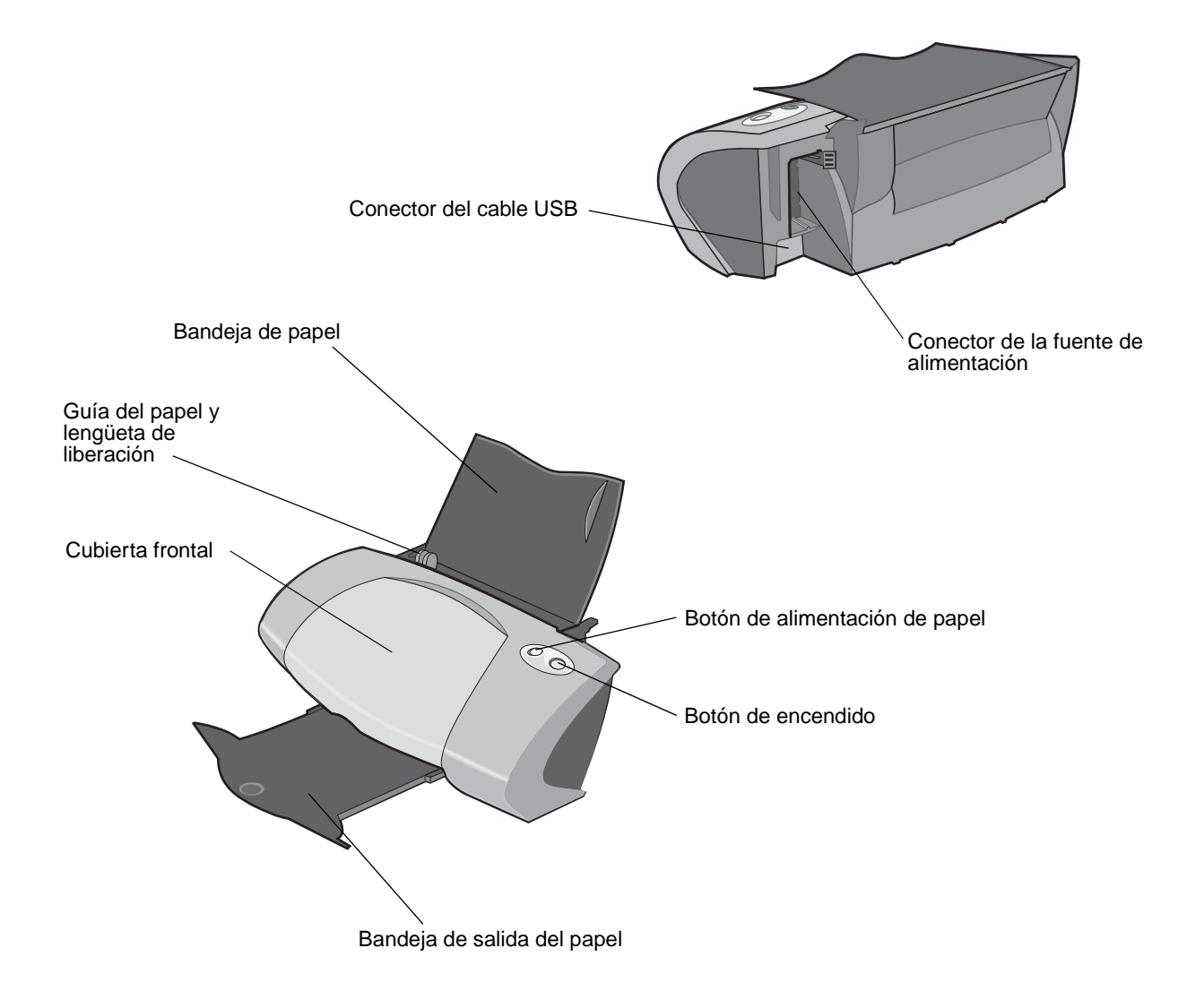

Descripción general de la impresora

# **Lexmark P700 Series Photo Jetprinter™**

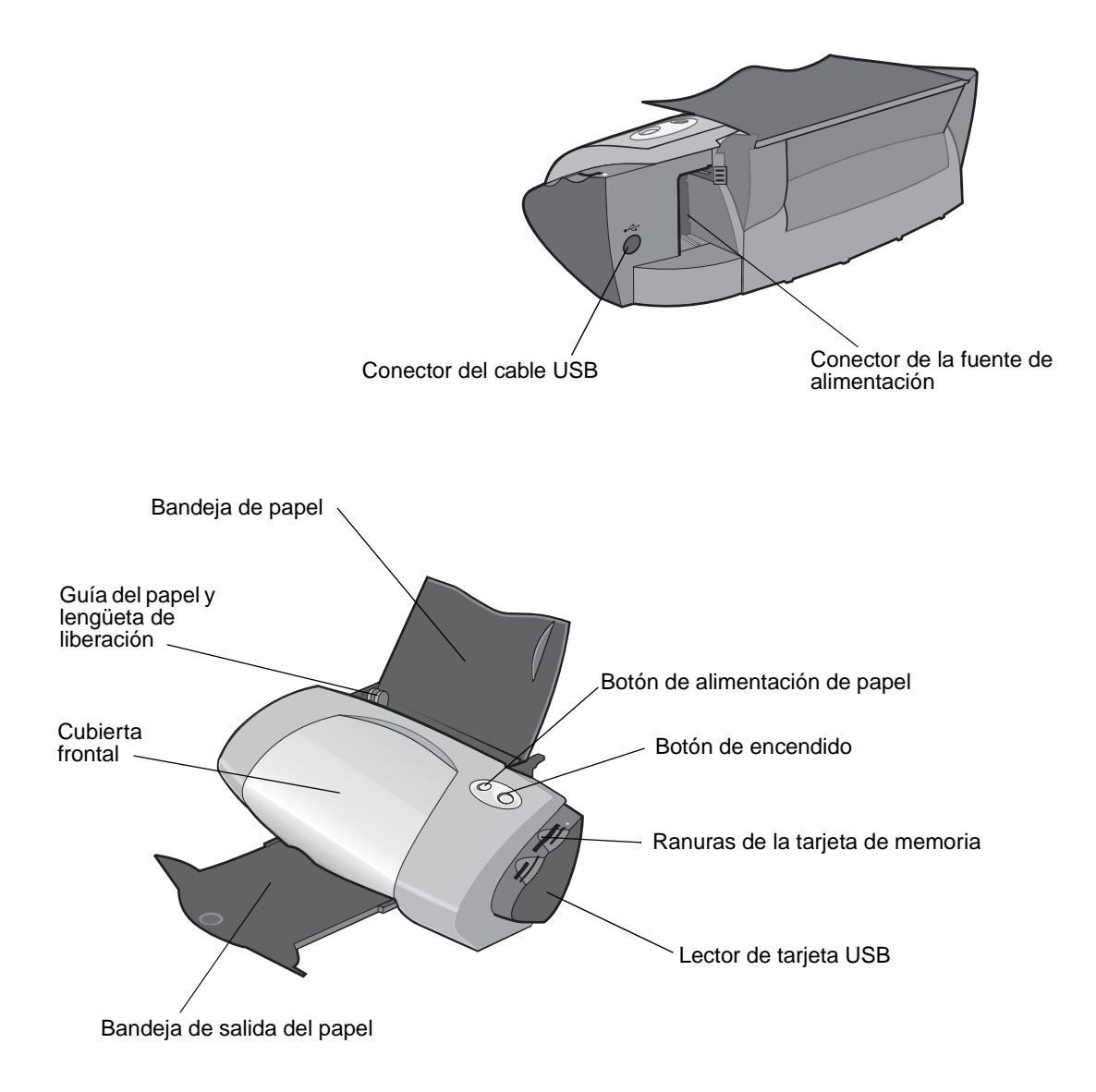

En la tabla que aparece a continuación se incluye una descripción de cada componente.

<span id="page-5-2"></span><span id="page-5-1"></span><span id="page-5-0"></span>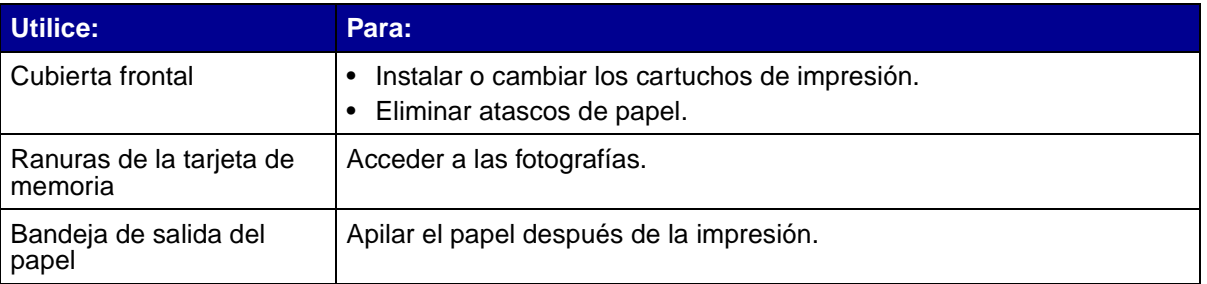

<span id="page-6-4"></span><span id="page-6-3"></span><span id="page-6-2"></span><span id="page-6-1"></span>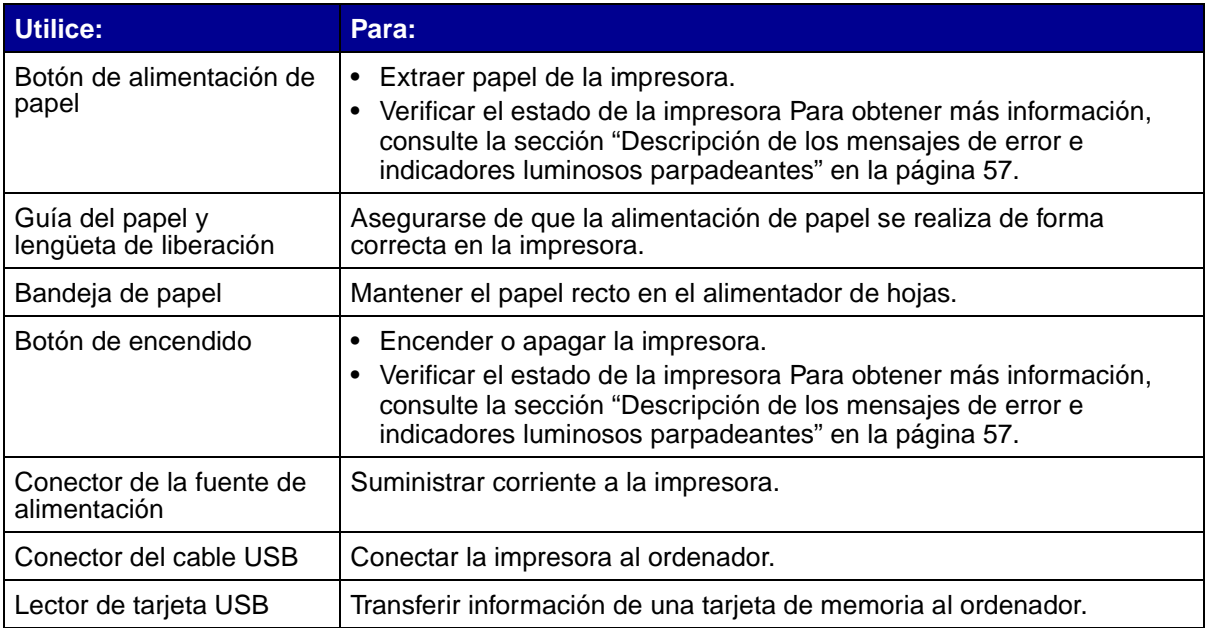

# <span id="page-6-7"></span><span id="page-6-6"></span><span id="page-6-5"></span><span id="page-6-0"></span>**Uso de las tarjetas de memoria (Lexmark P700 Series sólo)**

La mayoría de las cámaras digitales emplean tarjetas de memoria para almacenar fotografías. Puede introducir la tarjeta de memoria en la impresora e imprimir las fotos, o bien guardarlas en el ordenador.

#### **Introducción de una tarjeta de memoria**

La impresora admite los siguientes dispositivos digitales:

- **•** CompactFlash tipo I y tipo II
- **•** IBM Microdrive
- **•** Secure Digital
- **•** MultiMedia Card
- **•** Memory Stick
- **•** SmartMedia

El Lector de tarjeta USB de la impresora dispone de cuatro ranuras para colocar estos dispositivos. Esta ilustración muestra dónde debe introducir cada una de las tarjetas de memoria admitidas.

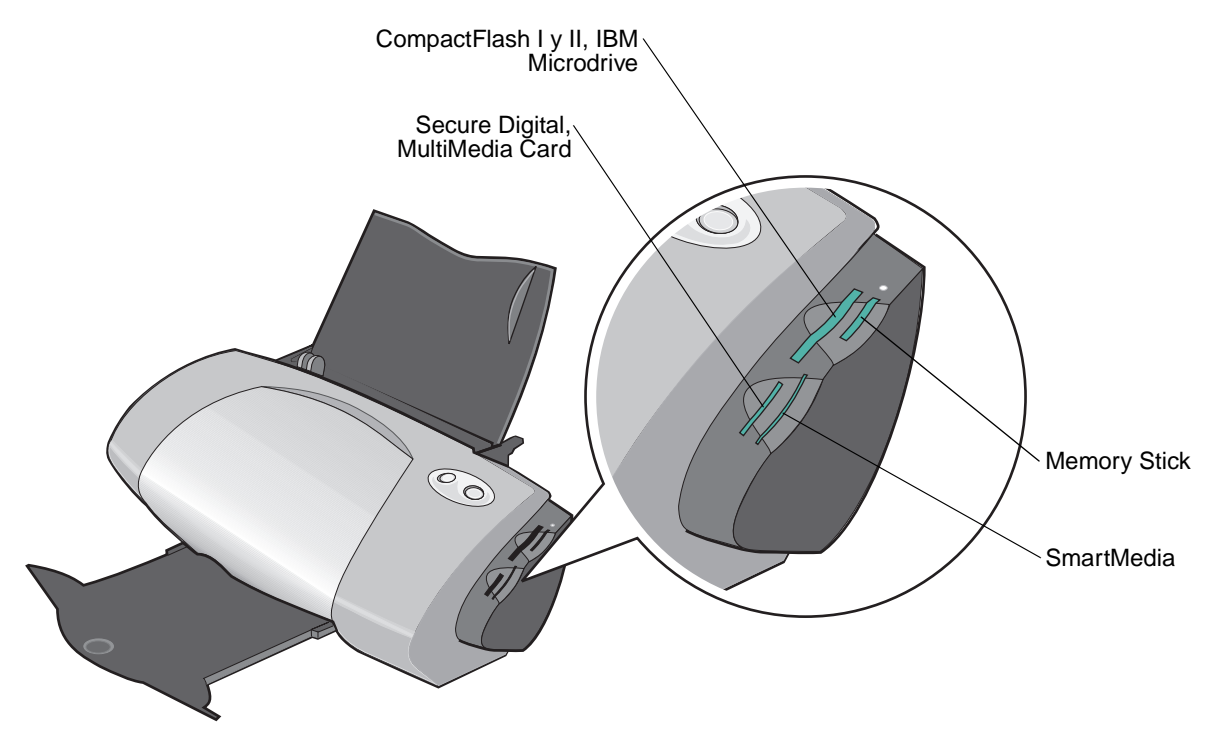

Antes de introducir la tarjeta de memoria, tenga en cuenta la información siguiente:

- **•** Introduzca sólo una tarjeta de memoria cada vez.
- **•** Cuando la tarjeta esté correctamente instalada, se encenderá una pequeña luz en la parte superior del lector de la tarjeta.

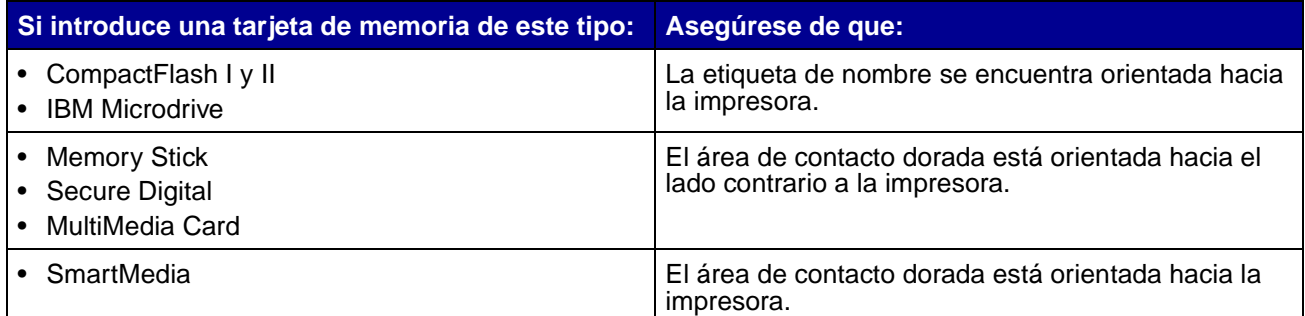

# <span id="page-7-0"></span>**Uso del software de la impresora**

El software de la impresora junto con el sistema operativo hace que los documentos se impriman con mejores resultados. Este software consta de dos partes: el [Controlador de impresora](#page-8-0) y el [Centro](#page-10-0)  [de soluciones Lexmark](#page-10-0).

#### <span id="page-8-0"></span>**Controlador de impresora**

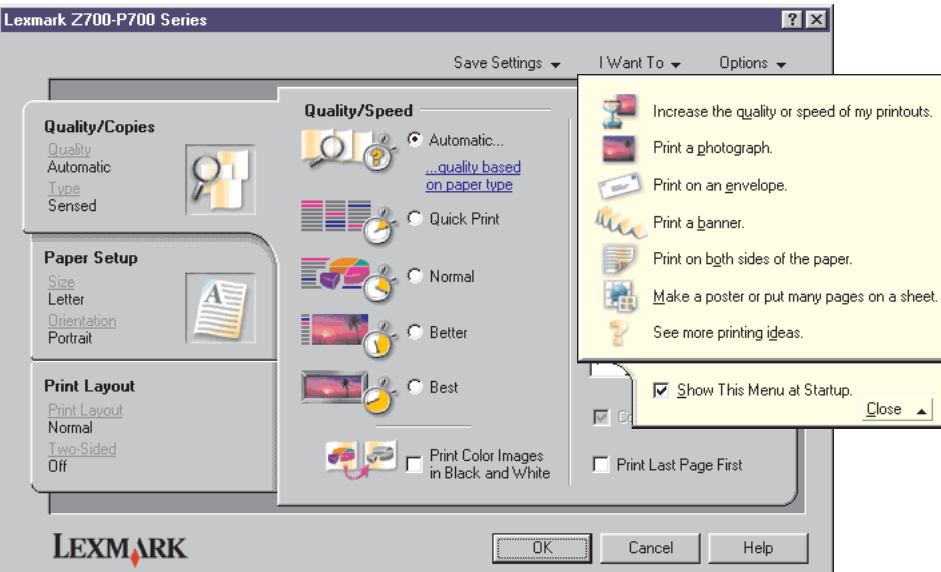

Puede cambiar los valores de impresión desde el controlador de la impresora. Para imprimir un documento en papel normal, no necesita cambiar los valores de impresión. Cuando se instala el software de la impresora, las Propiedades de impresión se configurarán según los valores predeterminados:

- **•** Tipo de papel: Utilizar el sensor de la impresora
- **•** Calidad/velocidad: Automática
- **•** Tamaño del papel: A4 o Carta
- **•** Orientación: Vertical
- **•** Presentación: Normal

Si desea obtener más información acerca de los valores de impresión de los distintos tipos de trabajos, consulte la sección ["Consejos para imprimir" en la página 14](#page-13-0).

#### **Personalización de los valores del documento**

**1** Con el documento abierto, haga clic en **Archivo ▶ Imprimir.** 

Aparece el cuadro de diálogo Imprimir.

- **2** En el cuadro de diálogo Imprimir, haga clic en **Propiedades**, **Preferencias** u **Opciones.**
- **3** En la [Ficha Calidad/copias](#page-9-0), seleccione un valor de calidad de impresión.
- **4** En la [Ficha Configuración de papel,](#page-9-1) seleccione un valor de tipo y tamaño de papel.
- **5** En la [Ficha Presentación de impresión](#page-10-1), puede cambiar la presentación del documento.
- **6** Haga clic en **Aceptar** para aplicar los valores.

#### <span id="page-9-0"></span>**Ficha Calidad/copias**

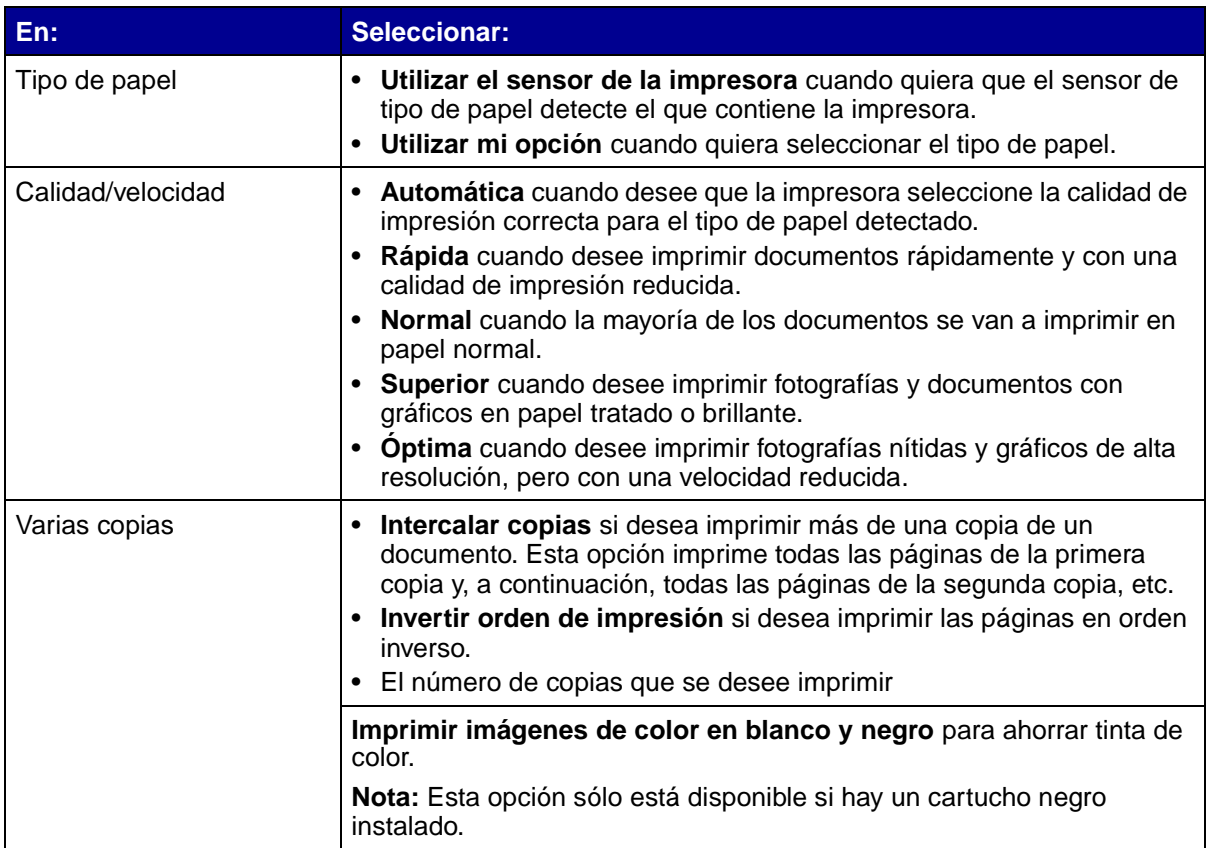

#### <span id="page-9-1"></span>**Ficha Configuración de papel**

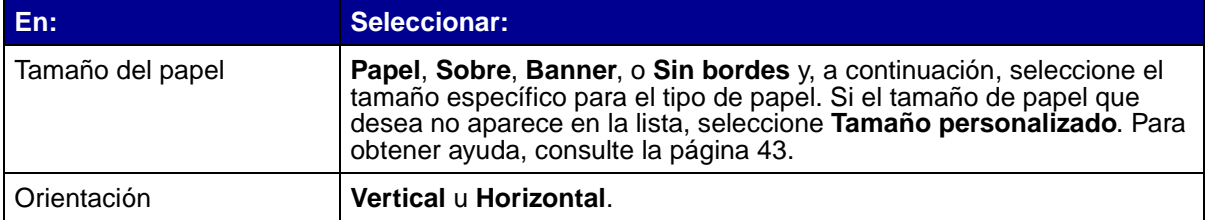

#### <span id="page-10-1"></span>**Ficha Presentación de impresión**

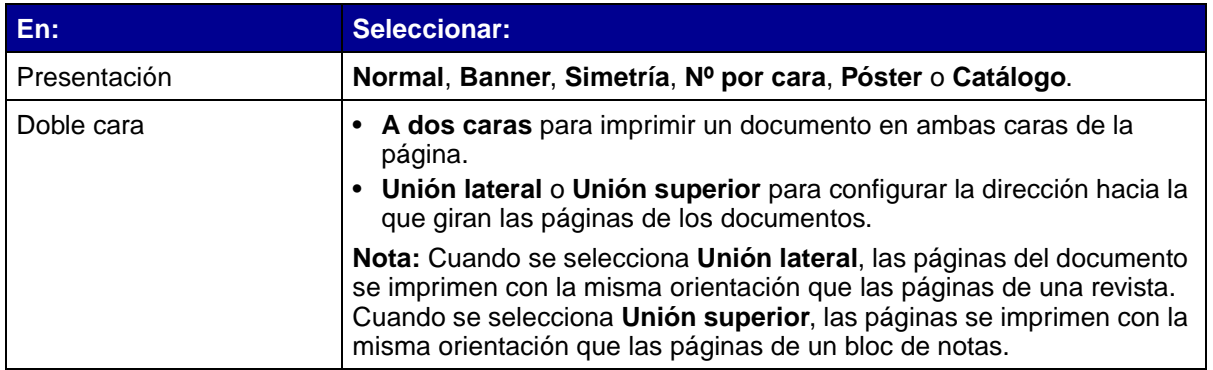

#### <span id="page-10-0"></span>**Centro de soluciones Lexmark**

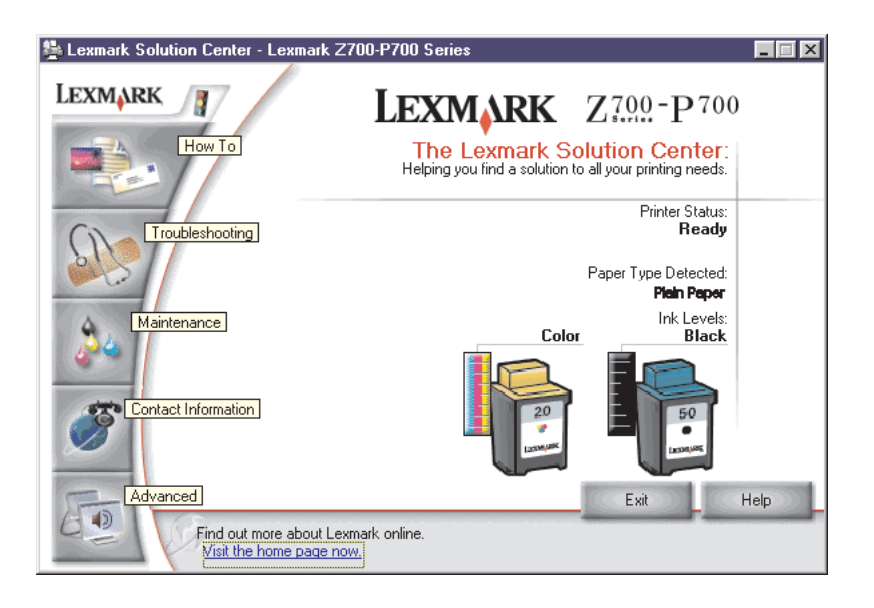

El Centro de soluciones Lexmark Z700-P700 Series (LSC) es una guía de consulta de la impresora.

Hay dos modos de abrir el LSC:

- Haga clic en Inicio ▶ Programas ▶ Lexmark Z700-P700 Series ▶ Centro de soluciones **Lexmark Z700-P700 Series**.
- **•** Haga doble clic en el icono del escritorio del **Centro de soluciones Lexmark Z700-P700 Series**.

En la tabla siguiente se describen las fichas que componen el Centro de soluciones Lexmark.

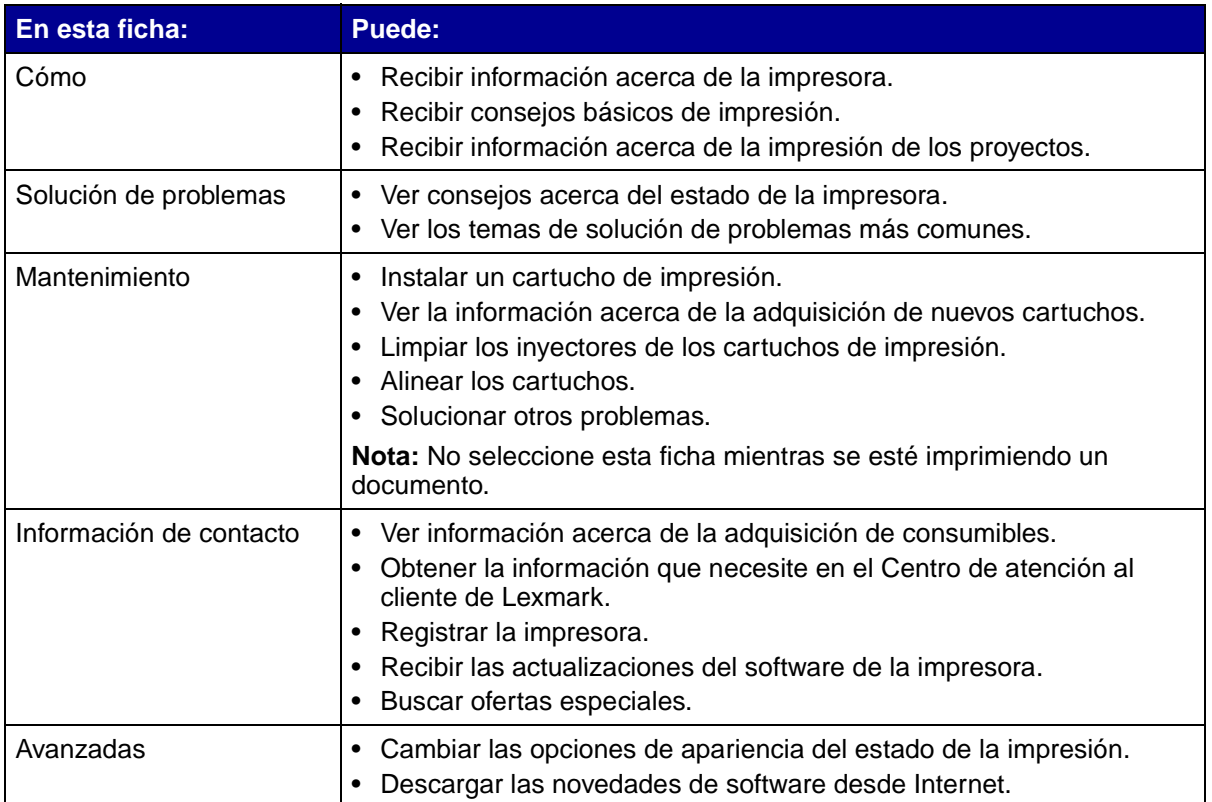

# <span id="page-11-0"></span>**Uso del sensor de tipo de papel**

La impresora incluye un sensor de tipo de papel que detecta:

- **•** Papel normal
- **•** Transparencias
- **•** Papel tratado
- **•** Papel brillante/fotográfico

Si desea que la impresora seleccione el tipo de papel:

**1** Con el documento abierto, haga clic en **Archivo Imprimir**.

Aparece el cuadro de diálogo Imprimir.

- **2** En el cuadro de diálogo Imprimir, haga clic en **Propiedades**, **Preferencias** u **Opciones**.
- **3** En el cuadro de diálogo Propiedades de impresión, seleccione la ficha **Calidad/copias**.
- **4** En el área Tipo de papel, seleccione **Utilizar el sensor de la impresora**.

**Nota:** La impresora puede detectar el tipo de papel que se utiliza, pero no el tamaño del papel.

Si desea desactivar el sensor de tipo de papel y seleccionarlo de manera manual, siga estos pasos:

- Con el documento abierto, haga clic en **Archivo Imprimir**. Aparece el cuadro de diálogo Imprimir.
- En el cuadro de diálogo Imprimir, haga clic en **Propiedades**, **Preferencias** u **Opciones**.
- En el cuadro de diálogo Propiedades de impresión, seleccione la ficha **Calidad/copias**.
- En el área Tipo de papel, seleccione **Utilizar mi opción**.

<span id="page-13-1"></span><span id="page-13-0"></span>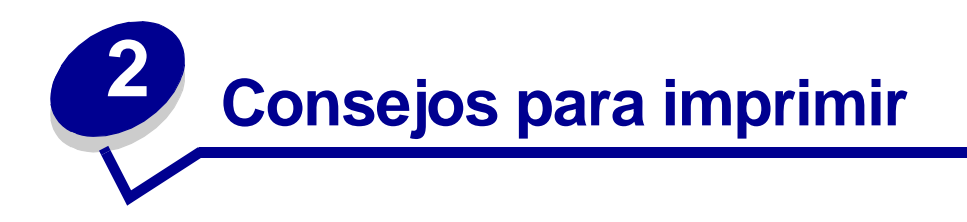

# <span id="page-13-2"></span>**Impresión en papel normal**

Dependiendo del grosor, puede cargar hasta 100 hojas de papel normal de una vez.

# **Paso 1: Carga del papel**

**•** Cargue el papel verticalmente en el lado derecho de la bandeja de papel.

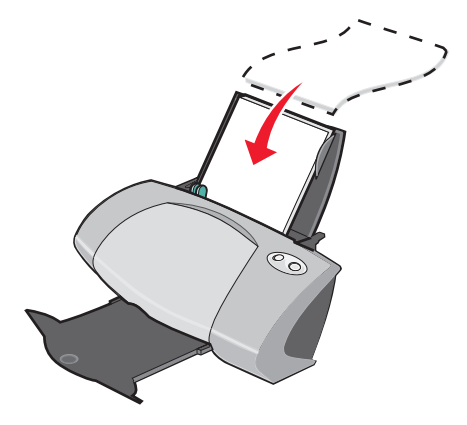

- **•** Cuando cargue papel en la impresora, no lo fuerce.
- **•** Apriete y deslice la guía del papel hacia el extremo izquierdo del papel.

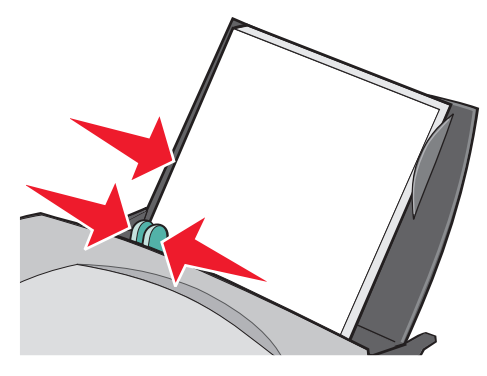

**Nota:** Si utiliza papel de tamaño Carta, es posible que no sea necesario ajustar la guía del papel.

#### **Paso 2: Personalización de los valores de impresión**

Si está utilizando papel normal de tamaño A4 o Carta, y desea imprimir utilizando una calidad y velocidad de impresión normales, no necesita ajustar los valores.

Si utiliza papel especial, siga las instrucciones específicas para dicho tipo de papel.

#### **Paso 3: Impresión del documento**

Haga clic en **Aceptar**.

# <span id="page-14-0"></span>**Impresión de fotografías**

Para obtener resultados de impresión fotográfica excelentes, se recomienda usar:

- **•** El software de edición de fotografías que se suministra con la impresora.
- **•** Un cartucho fotográfico. Para obtener más información acerca de los cartuchos, consulte la [página 45](#page-44-3).
- **•** Papel fotográfico.

**Nota:** Es aconsejable imprimir en papel normal antes de cargar el papel fotográfico y cambiar los valores. Para imprimir en tarjetas fotográficas, consulte la [página 21.](#page-20-0)

Si desea imprimir una fotografía sin bordes con otro programa de software, puede que tenga que ajustar manualmente algunos valores como, por ejemplo:

- **•** Tamaño del papel
- **•** Márgenes de la página
- **•** Tamaño de imagen

Si necesita más información, consulte la documentación del otro programa de software.

#### **Paso 1: Carga del papel fotográfico**

- **•** Para obtener resultados óptimos, utilice papel fotográfico para impresoras de inyección de tinta. También puede usar papel tratado o papel brillante. Puede cargar un máximo de 25 transparencias cada vez, dependiendo de su grosor.
- **•** Si el papel incluye sus propias instrucciones, léalas detenidamente.

**•** Cargue el papel fotográfico verticalmente en el lado derecho de la bandeja de papel.

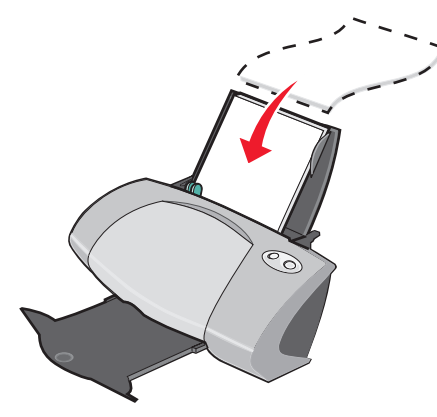

- **•** Asegúrese de que la cara brillante o tratada está dirigida hacia usted.
- **•** Cuando cargue papel en la impresora, no lo fuerce.
- **•** Apriete y deslice la guía del papel hacia el lado izquierdo del papel fotográfico.

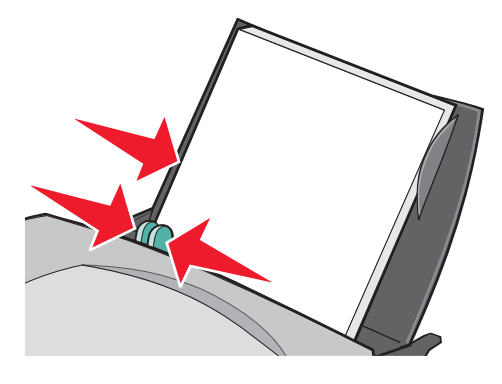

**Nota:** Si utiliza papel de tamaño Carta, es posible que no sea necesario ajustar la guía del papel.

#### **Paso 2: Personalización de los valores de impresión**

- **1** Con el documento abierto, haga clic en **Archivo ▶ Imprimir**. Aparece el cuadro de diálogo Imprimir.
- **2** En el cuadro de diálogo Imprimir, haga clic en **Propiedades**, **Preferencias** u **Opciones**.
- **3** Seleccione un tamaño de papel.
	- **a** En el cuadro de diálogo Propiedades de impresión, seleccione la ficha **Configuración de papel**.
	- **b** En el área Tamaño del papel, seleccione:
		- **– Sin bordes** si desea imprimir una fotografía sin bordes. El tamaño del papel utilizado debe coincidir con el tamaño de la fotografía que desea imprimir.
		- **– Papel** si no desea que la impresora imprima en los bordes del papel.
	- **c** En el menú Tamaño del papel, seleccione el tamaño correcto. Para obtener más información acerca de la impresión en papel de tamaño personalizado, consulte la [página 43](#page-42-0).
- **4** Haga clic en **Aceptar**.

#### **Paso 3: Impresión de fotografías**

Haga clic en **Aceptar**.

**Nota:** Para evitar manchas, retire las fotografías según van saliendo de la impresora y deje que se sequen antes de poner unas encima de otras.

# <span id="page-16-0"></span>**Impresión en papel de primera calidad o papel tratado**

Puede cargar un máximo de 100 hojas de papel de primera calidad cada vez, dependiendo del grosor del papel.

#### **Paso 1: Carga del papel de primera calidad**

- **•** Si el papel incluye sus propias instrucciones, léalas detenidamente.
- **•** Cargue el papel verticalmente en el lado derecho de la bandeja de papel.

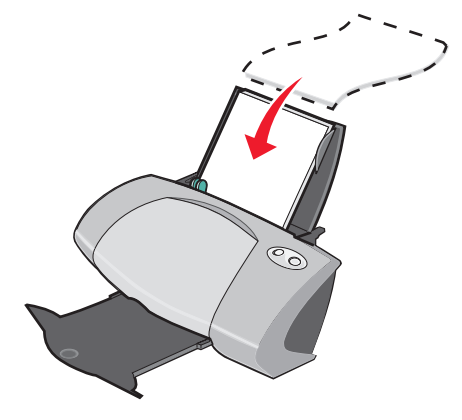

**•** Si hay una marca especial en el papel, asegúrese de que la cara impresa está hacia abajo.

Impresión en papel de primera calidad o papel tratado

- **•** Cuando cargue papel en la impresora, no lo fuerce.
- **•** Apriete y deslice la guía del papel hacia el extremo izquierdo del papel.

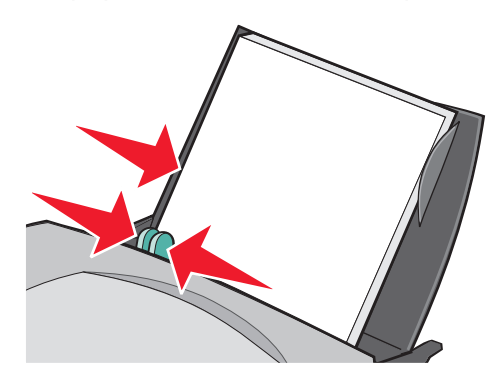

**Nota:** Si utiliza papel de tamaño Carta, es posible que no sea necesario ajustar la guía del papel.

#### **Paso 2: Personalización de los valores de impresión**

**1** Con el documento abierto, haga clic en **Archivo ▶ Imprimir**.

Aparece el cuadro de diálogo Imprimir.

- **2** En el cuadro de diálogo Imprimir, haga clic en **Propiedades**, **Preferencias** u **Opciones**.
- **3** Seleccione un tamaño de papel:
	- **a** En el cuadro de diálogo Propiedades de impresión, seleccione la ficha **Configuración de papel**.
	- **b** En el área Tamaño del papel, elija **Papel**.
	- **c** En el menú Tamaño del papel, seleccione el tamaño correcto. Para obtener más información acerca de la impresión en papel de tamaño personalizado, consulte la [página 43](#page-42-0).
- **4** Haga clic en **Aceptar**.

#### **Paso 3: Impresión del documento**

Haga clic en **Aceptar**.

**Nota:** La bandeja de salida del papel puede contener un máximo de 50 hojas de papel de primera calidad. Si desea imprimir más de 50 hojas, extraiga las 50 primeras de la bandeja de salida del papel antes de continuar la impresión.

# <span id="page-18-0"></span>**Imprimir en ambas caras del papel**

Puede ahorrar papel imprimiendo en las dos caras. Puede cargar un máximo de 100 hojas de papel normal cada vez, dependiendo de su grosor.

#### **Paso 1: Carga de papel**

**Nota:** Para obtener una calidad de impresión óptima, utilice un papel más pesado.

**•** Cargue el papel verticalmente en el lado derecho de la bandeja de papel.

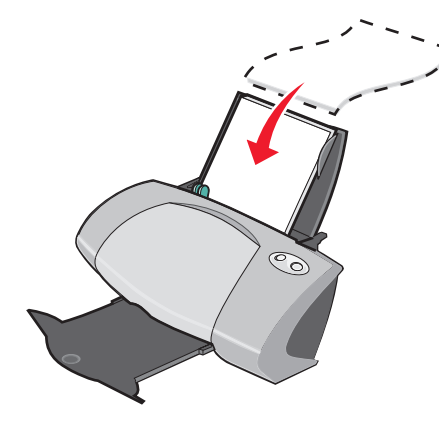

- **•** Cuando cargue papel en la impresora, no lo fuerce.
- **•** Asegúrese de que la cara de impresión está dirigida hacia usted.
- **•** Apriete y deslice la guía del papel hacia el extremo izquierdo del papel.

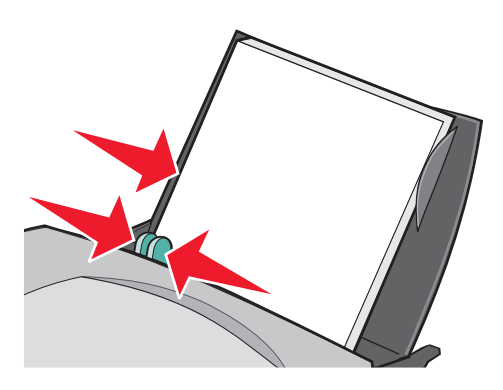

**Nota:** Si utiliza papel de tamaño Carta, es posible que no sea necesario ajustar la guía del papel.

#### **Paso 2: Personalización de los valores de impresión**

**1** Con el documento abierto, haga clic en **Archivo ▶ Imprimir**.

Aparece el cuadro de diálogo Imprimir.

- **2** En el cuadro de diálogo Imprimir, haga clic en **Propiedades**, **Preferencias** u **Opciones**.
- **3** Imprima en ambas caras del papel:
	- **a** En el cuadro de diálogo Propiedades de impresión, seleccione la ficha **Presentación de impresión**.
	- **b** En el área Doble cara, seleccione **A dos caras**.
	- **c** Seleccione **Unión lateral** o **Unión superior**.

Cuando se selecciona **Unión lateral**, las páginas del documento se imprimen con la misma orientación que las páginas de una revista. Cuando se selecciona **Unión superior**, las páginas se imprimen con la misma orientación que las páginas de un bloc de notas.

- **4** Para personalizar más a fondo el documento, siga los pasos correspondientes al tipo de papel.
- **5** Haga clic en **Aceptar**.

#### **Paso 3: Impresión del documento**

Haga clic en **Aceptar**.

Se imprimen primero las páginas impares, junto con una página de instrucciones de carga Cuando se hayan imprimido las páginas impares, el software de impresora le avisará para que cargue de nuevo el papel.

**1** Introduzca la pila de papel y la página de instrucciones con la cara impresa en el reverso y las flechas hacia abajo en la bandeja de papel.

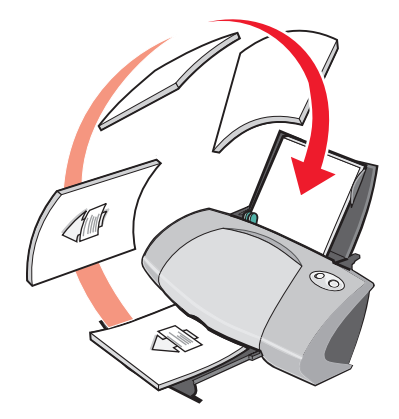

**2** Haga clic en **Seguir imprimiendo**.

Se imprimen en primer lugar las páginas pares.

Si no quiere imprimir la página de instrucciones de carga, haga lo siguiente:

- **1** En el cuadro de diálogo Propiedades de impresión, haga clic en **Opciones ▶ Opciones de estilo**.
- **2** Desactive la casilla de verificación **Imprimir instrucciones sobre cómo cargar el papel**.
- **3** Haga clic en **Aceptar**.

#### <span id="page-20-0"></span>**Impresión de tarjetas**

Se pueden cargar un máximo de 25 tarjetas de felicitación, fichas, tarjetas fotográficas o postales cada vez, dependiendo de su grosor.

#### **Paso 1: Carga de las tarjetas**

- **•** Si las tarjetas incluyen instrucciones, léalas detenidamente.
- **•** Cargue las tarjetas verticalmente en el lado derecho de la bandeja de papel.

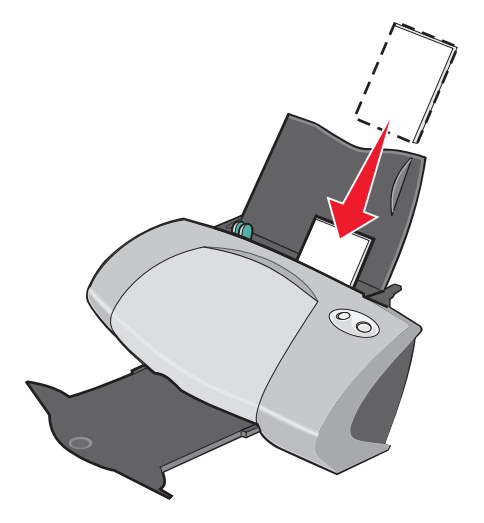

- **•** Asegúrese de que la cara de impresión está dirigida hacia usted.
- **•** Cuando cargue las tarjetas en la impresora, no las fuerce.
- **•** Empuje y deslice la guía de papel hacia el lado izquierdo de las tarjetas.

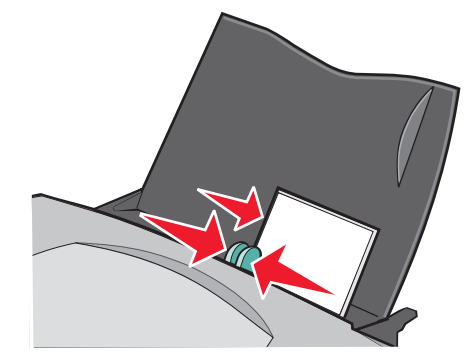

# **Paso 2: Personalización de los valores de impresión**

**1** Con el documento abierto, haga clic en **Archivo ▶ Imprimir**.

Aparece el cuadro de diálogo Imprimir.

- **2** En el cuadro de diálogo Imprimir, haga clic en **Propiedades**, **Preferencias** u **Opciones**.
- **3** Seleccione un tamaño de papel:
	- **a** En el cuadro de diálogo Propiedades de impresión, seleccione la ficha **Configuración de papel**.
	- **b** En el área Tamaño del papel, seleccione:
		- **– Sin bordes** si desea imprimir una fotografía sin bordes. El tamaño del papel utilizado debe coincidir con el tamaño de la fotografía que desea imprimir.
		- **– Papel** si no desea que la impresora imprima en los bordes del papel.
	- **c** En el menú Tamaño del papel, seleccione el tamaño correcto. Para obtener más información acerca de la impresión en papel de tamaño personalizado, consulte la [página 43](#page-42-0).
- **4** Haga clic en **Aceptar**.

# **Paso 3: Impresión de las tarjetas**

Haga clic en **Aceptar**.

# <span id="page-21-0"></span>**Impresión de sobres**

Se pueden cargar un máximo de 10 sobres cada vez, dependiendo de su grosor.

#### **Paso 1: Carga de los sobres**

**Nota:** No utilice sobres con orificios, ventanas, membretes en relieve, cierres metálicos, cuerdas o solapas reforzadas con barras metálicas.

**•** Cargue los sobres verticalmente en el lado derecho de la bandeja de papel.

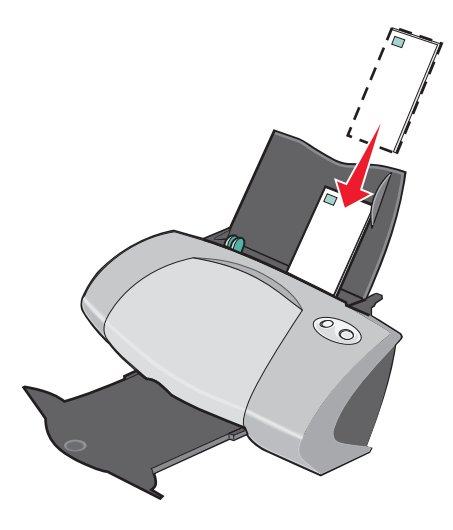

- **•** Asegúrese de que la cara de impresión está dirigida hacia usted.
- **•** Asegúrese de que el área destinada al sello se encuentra en la esquina superior izquierda.
- **•** Cuando cargue los sobres en la impresora, no los fuerce.
- **•** Empuje y deslice la guía de papel hacia el lado izquierdo de los sobres.

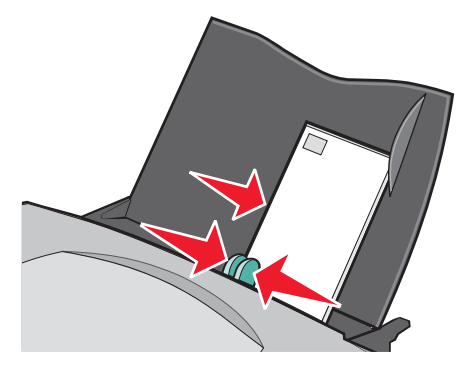

#### **Paso 2: Personalización de los valores de impresión**

- 1 Con el documento abierto, haga clic en Archivo > Imprimir. Aparece el cuadro de diálogo Imprimir.
- **2** En el cuadro de diálogo Imprimir, haga clic en **Propiedades**, **Preferencias** u **Opciones**.
- **3** Seleccione un tamaño de sobre. Para ello, siga estos pasos:
	- **a** En el cuadro de diálogo Propiedades de impresión, seleccione la ficha **Configuración de papel**.
	- **b** En el área Tamaño del papel, seleccione **Sobre**.
	- **c** En el menú Tamaño del sobre, seleccione el tamaño correcto. Para obtener más información acerca de la impresión en papel de tamaño personalizado, consulte la [página 43](#page-42-0).
- **4** Seleccione la orientación. Para ello, siga estas instrucciones:
	- **a** En el cuadro de diálogo Propiedades de impresión, seleccione la ficha **Configuración de papel**.
	- **b** En el área Orientación, seleccione **Horizontal**.
- **5** Haga clic en **Aceptar**.
	- **Nota:** Muchos programas de software se han diseñado para que reemplacen los valores en Configuración de papel. Asegúrese de que la orientación horizontal está seleccionada en el programa.

#### **Paso 3: Impresión de los sobres**

Haga clic en **Aceptar**.

**Nota:** La bandeja de salida del papel puede albergar un máximo de 10 sobres. Si desea imprimir más de 10 sobres, extraiga los 10 primeros de la bandeja de salida del papel antes de continuar la impresión.

#### <span id="page-23-0"></span>**Impresión de imágenes de color en blanco y negro**

Puede imprimir un máximo de 100 hojas de papel cada vez, dependiendo de su grosor.

Imprimir en negro sirve para ahorrar tinta del cartucho de impresión de color.

#### **Paso 1: Carga de papel**

**•** Cargue el papel verticalmente en el lado derecho de la bandeja de papel.

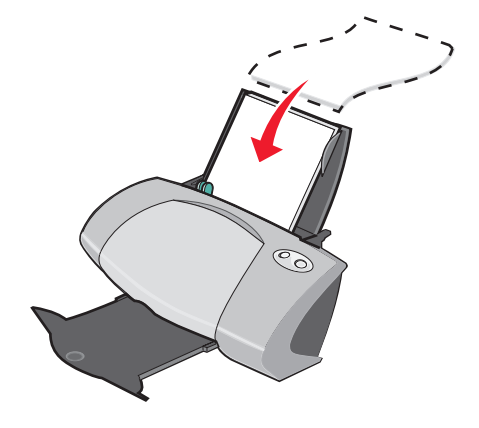

- **•** Asegúrese de que la cara de impresión está dirigida hacia usted.
- **•** Cuando cargue papel en la impresora, no lo fuerce.
- **•** Apriete y deslice la guía del papel hacia el extremo izquierdo del papel.

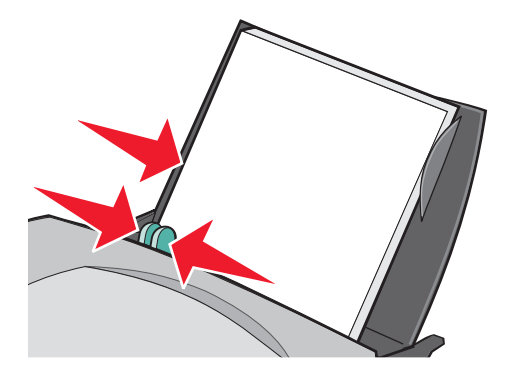

**Nota:** Si utiliza papel de tamaño Carta, es posible que no sea necesario ajustar la guía del papel.

#### **Paso 2: Personalización de los valores de impresión**

**1** Con el documento abierto, haga clic en **Archivo ▶ Imprimir**.

Aparece el cuadro de diálogo Imprimir.

- **2** En el cuadro de diálogo Imprimir, haga clic en **Propiedades**, **Preferencias** u **Opciones**.
- **3** Para imprimir imágenes de color en blanco y negro:
	- **a** En el cuadro de diálogo Propiedades de impresión, seleccione la ficha **Calidad/copias**.
	- **b** Seleccione **Imprimir imágenes de color en blanco y negro**.
- **4** Para personalizar más a fondo el documento, siga los pasos correspondientes al tipo de papel.
- **5** Haga clic en **Aceptar**.

#### **Paso 3: Impresión del documento**

Haga clic en **Aceptar**.

**Nota:** La bandeja de salida del papel puede contener un máximo de 50 hojas de papel normal. Si desea imprimir más de 50 hojas, extraiga las 50 primeras de la bandeja de salida del papel antes de continuar la impresión.

### <span id="page-25-0"></span>**Impresión de un catálogo**

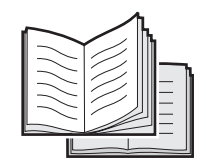

Puede imprimir y encuadernar el documento para crear un catálogo. Puede imprimir un máximo de 100 hojas de papel cada vez, dependiendo de su grosor.

#### **Paso 1: Carga de papel**

**•** Cargue el papel verticalmente en el lado derecho de la bandeja de papel.

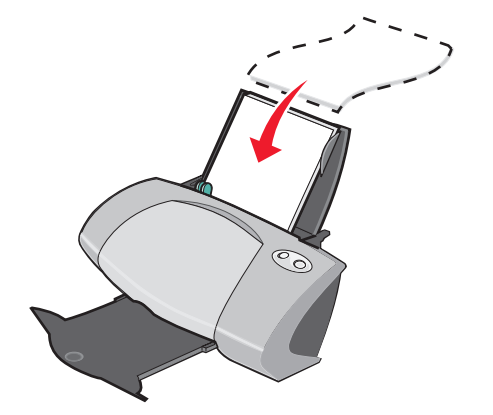

- **•** Asegúrese de que la cara de impresión está dirigida hacia usted.
- **•** Cuando cargue papel en la impresora, no lo fuerce.

**•** Apriete y deslice la guía del papel hacia el extremo izquierdo del papel.

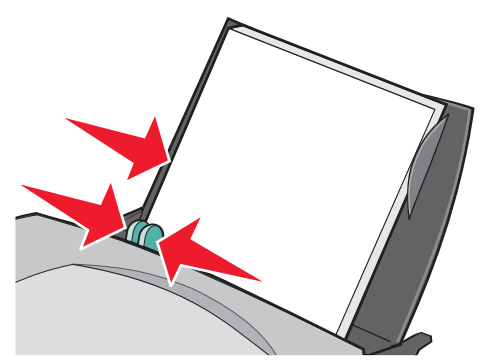

**Nota:** Si utiliza papel de tamaño Carta, es posible que no sea necesario ajustar la guía del papel.

#### **Paso 2: Personalización de los valores de impresión**

**1** Con el documento abierto, haga clic en **Archivo ▶ Imprimir.** 

Aparece el cuadro de diálogo Imprimir.

- **2** En el cuadro de diálogo Imprimir, haga clic en **Propiedades**, **Preferencias** u **Opciones**.
- **3** Seleccione un tamaño de papel:
	- **a** En el cuadro de diálogo Propiedades de impresión, seleccione la ficha **Configuración de papel**.
	- **b** En el área Tamaño del papel, elija **Papel**.
	- **c** En el menú Tamaño del papel, seleccione **A4** o **Carta**.
- **4** Seleccione una presentación. Para ello, siga estas instrucciones:
	- **a** En el cuadro de diálogo Propiedades de impresión, seleccione la ficha **Presentación de impresión**.
	- **b** En el área Presentación, seleccione **Catálogo**.
- **5** Introduzca el número de páginas por paquete.
	- **Nota:** Un paquete es un grupo de páginas de catálogos dobladas por la mitad y apiladas antes de su encuadernación. Puede que los paquetes muy gruesos no se doblen fácilmente, por lo que, si está utilizando papel grueso, utilice menos hojas por paquete.
	- **a** En el cuadro de diálogo Propiedades de impresión, haga clic en **Opciones ▶ Opciones de estilo**.
	- **b** Introduzca el número de hojas que desea en cada paquete y haga clic en **Aceptar**.
- **6** Haga clic en **Aceptar** para cerrar el cuadro de diálogo Propiedades de impresión.

## **Paso 3: Impresión del documento**

Haga clic en **Aceptar**.

Una vez se haya impreso la primera mitad del catálogo, el software de la impresora le solicitará que vuelva a cargar papel.

**1** Introduzca la pila de papel y la página de instrucciones con la cara impresa en el reverso y las flechas hacia abajo en la bandeja de papel.

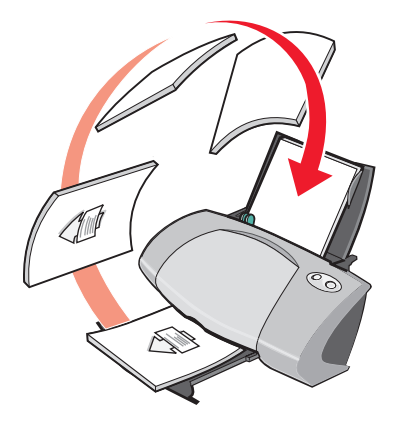

**2** Haga clic en **Seguir imprimiendo**.

Si no quiere imprimir la página de instrucciones de carga, haga lo siguiente:

- **1** En el cuadro de diálogo Propiedades de impresión, haga clic en **Opciones ▶ Opciones de estilo**.
- **2** Desactive la casilla de verificación **Imprimir instrucciones sobre cómo cargar el papel**.
- **3** Haga clic en **Aceptar**.

#### **Paso 4: Creación del catálogo**

Una vez impreso el documento, apile los paquetes y encuaderne el catálogo.

Para crear un catálogo, debe seguir estos pasos:

- **1** Retire el primer paquete de la bandeja de salida, dóblelo por la mitad y póngalo aparte.
- **2** A continuación, extraiga el paquete siguiente, dóblelo por la mitad y póngalo encima del primer paquete.

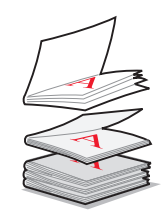

- **3** Coloque el resto de los paquetes uno encima de otro, hasta completar el catálogo.
- **4** Encuaderne los paquetes para terminar el catálogo.

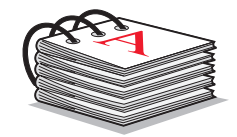

# <span id="page-28-0"></span>**Impresión de etiquetas**

Puede imprimir un máximo de 20 hojas de etiquetas cada vez, dependiendo de su grosor.

#### **Paso 1: Carga de etiquetas**

- **•** Utilice etiquetas diseñadas para impresoras de inyección de tinta.
- **•** Si las etiquetas incluyen sus propias instrucciones, léalas detenidamente.
- **•** Imprima dejando un milímetro (0,04 pulg.) de margen en la etiqueta.
- **•** Cargue las etiquetas verticalmente alineadas al lado derecho de la bandeja de papel.

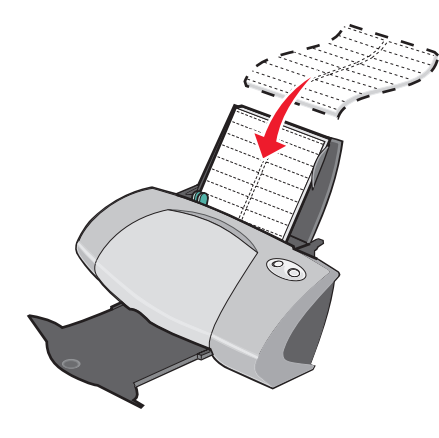

- **•** Asegúrese de que no faltan etiquetas en la hoja y de que no hay ninguna curvada.
- **•** Asegúrese de que la cara de impresión está dirigida hacia usted.
- **•** Cuando cargue las hojas de etiquetas en la impresora, no las fuerce.

**•** Empuje y deslice la guía de papel hacia el lado izquierdo de las etiquetas.

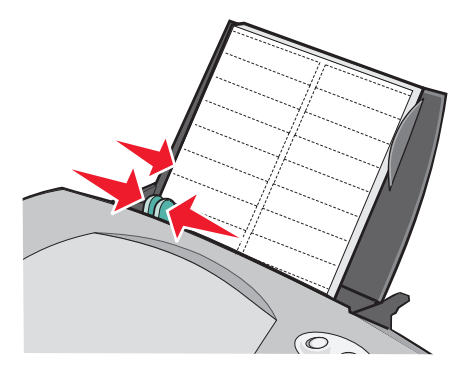

**Nota:** Si utiliza papel de etiquetas de tamaño Carta, es posible que no sea necesario ajustar la guía del papel.

#### **Paso 2: Personalización de los valores de impresión**

**1** Con el documento abierto, haga clic en **Archivo ▶ Imprimir**.

Aparece el cuadro de diálogo Imprimir.

- **2** En el cuadro de diálogo Imprimir, haga clic en **Propiedades**, **Preferencias** u **Opciones**.
- **3** Seleccione un tamaño de papel:
	- **a** En el cuadro de diálogo Propiedades de impresión, seleccione la ficha **Configuración de papel**.
	- **b** En el área Tamaño del papel, elija **Papel**.
	- **c** En el menú Tamaño del papel, seleccione el tamaño correcto. Para obtener más información acerca de la impresión en papel de tamaño personalizado, consulte la [página 43](#page-42-0).
- **4** Haga clic en **Aceptar**.

#### **Paso 3: Impresión de etiquetas**

Haga clic en **Aceptar**.

**Nota:** La bandeja de salida del papel puede albergar un máximo de 10 hojas de etiquetas. Si desea imprimir más de 10 hojas, extraiga las 10 primeras de la bandeja de salida del papel antes de continuar la impresión.

# <span id="page-30-0"></span>**Impresión de folletos**

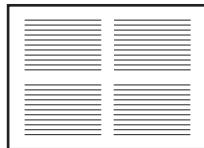

Puede economizar papel imprimiendo folletos o imágenes de varias páginas en una sola hoja. Puede cargar un máximo de 100 hojas de papel cada vez, dependiendo de su grosor.

#### **Paso 1: Carga de papel**

**•** Cargue el papel verticalmente en el lado derecho de la bandeja de papel.

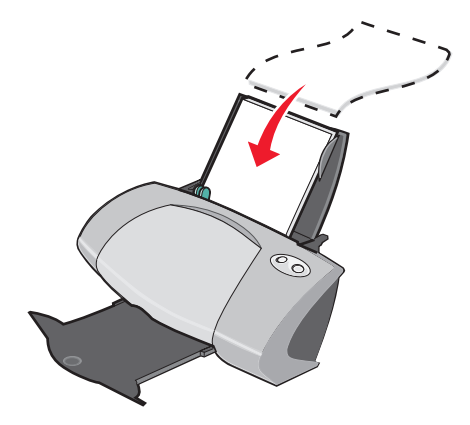

- **•** Asegúrese de que la cara de impresión está dirigida hacia usted.
- **•** Cuando cargue papel en la impresora, no lo fuerce.
- **•** Apriete y deslice la guía del papel hacia el extremo izquierdo del papel.

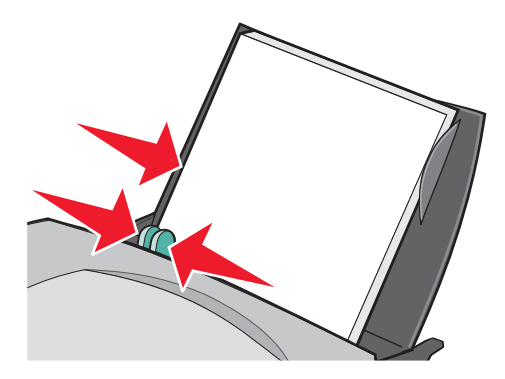

**Nota:** Si utiliza papel de tamaño Carta, es posible que no sea necesario ajustar la guía del papel.

**Nota:** Para obtener una calidad de impresión óptima, utilice un papel más pesado.

#### **Paso 2: Personalización de los valores de impresión**

- **1** Con el documento abierto, haga clic en **Archivo ▶ Imprimir**. Aparece el cuadro de diálogo Imprimir.
- **2** En el cuadro de diálogo Imprimir, haga clic en **Propiedades**, **Preferencias** u **Opciones**.
- **3** Seleccione una presentación. Para ello, siga estas instrucciones:
	- **a** En el cuadro de diálogo Propiedades de impresión, seleccione la ficha **Presentación de impresión**.
	- **b** En el área Presentación, seleccione **Nº por cara**.
	- **c** Seleccione el número de páginas (dos, tres, cuatro u ocho) que desea imprimir en una sola hoja.
	- **d** Si desea imprimir un borde alrededor de las imágenes, seleccione **Imprimir bordes de página**.
- **4** Para imprimir en ambas caras del papel, siga estas instrucciones:
	- **a** En el cuadro de diálogo Propiedades de impresión, seleccione la ficha **Presentación de impresión**.
	- **b** En el área Doble cara, seleccione **A dos caras**.
	- **c** Seleccione el tipo de encuadernación que desee, **Unión lateral** o **Unión superior**.

Cuando se selecciona **Unión lateral**, las páginas del documento se imprimen con la misma orientación que las páginas de una revista. Cuando se selecciona **Unión superior**, las páginas se imprimen con la misma orientación que las páginas de un bloc de notas.

**5** Haga clic en **Aceptar**.

#### **Paso 3: Impresión de folletos**

Haga clic en **Aceptar**.

Si ha fijado la impresión de los folletos en una cara de la hoja, ya ha terminado.

Si ha fijado la impresión de los folletos para que se impriman por las dos caras, siga imprimiéndolos.

**1** Una vez se haya imprimido la primera mitad de los folletos, el software de la impresora le solicitará que vuelva a cargar papel. Introduzca el papel y la página de instrucciones de carga con la cara impresa en el reverso y con las flechas hacia la bandeja de papel.

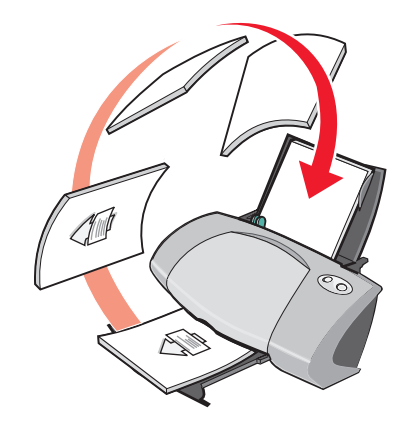

#### **2** Haga clic en **Seguir imprimiendo**.

Si no quiere imprimir la página de instrucciones de carga, haga lo siguiente:

- **1** En el cuadro de diálogo Propiedades de impresión, haga clic en Opciones ▶ Opciones de **estilo**.
- **2** Desactive la casilla de verificación **Imprimir instrucciones sobre cómo cargar el papel**.
- **3** Haga clic en **Aceptar**.

# <span id="page-32-0"></span>**Impresión de un póster**

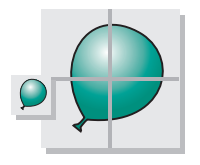

Puede aumentar una imagen de una página para que se imprima en varias. Por ejemplo, puede ampliar una fotografía para que se imprima como un póster de cuatro, nueve o dieciséis páginas.

Puede imprimir un máximo de 100 hojas de papel cada vez, dependiendo de su grosor.

#### **Paso 1: Carga de papel**

**•** Cargue el papel verticalmente en el lado derecho de la bandeja de papel.

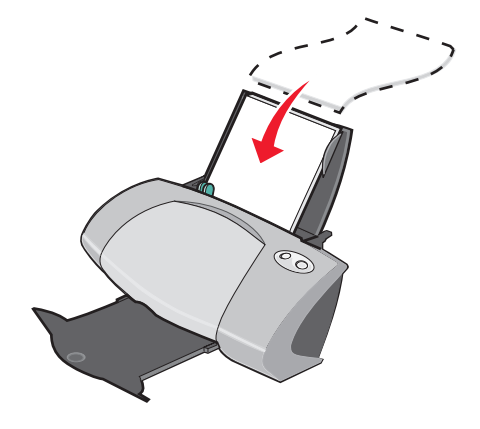

- **•** Asegúrese de que la cara de impresión está dirigida hacia usted.
- **•** Cuando cargue papel en la impresora, no lo fuerce.
- **•** Apriete y deslice la guía del papel hacia el extremo izquierdo del papel.

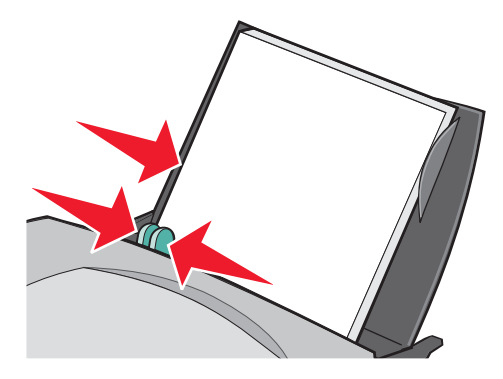

**Nota:** Si utiliza papel de tamaño Carta, es posible que no sea necesario ajustar la guía del papel.

**Nota:** Para obtener una calidad de impresión óptima, utilice un papel más pesado.

#### **Paso 2: Personalización de los valores de impresión**

**1** Con el documento abierto, haga clic en **Archivo ▶ Imprimir**.

Aparece el cuadro de diálogo Imprimir.

**2** En el cuadro de diálogo Imprimir, haga clic en **Propiedades**, **Preferencias** u **Opciones**.

- **3** Seleccione una presentación. Para ello, siga estas instrucciones:
	- **a** En el cuadro de diálogo Propiedades de impresión, seleccione la ficha **Presentación de impresión**.
	- **b** En el área Presentación, seleccione **Póster**.
- **4** Seleccione el tamaño del póster. Para ello, siga estas instrucciones:
	- **a** Seleccione el tamaño del póster. Para ello, siga estas instrucciones: **2 x 2** (cuatro páginas en total), **3 x 3** (nueve páginas en total) o **4 x 4** (16 páginas en total).
	- **b** Seleccione **Imprimir marcas de recorte** si desea ayuda para cortar los bordes de las páginas.
- **5** Si desea volver a imprimir ciertas páginas, siga estas instrucciones:
	- **a** Haga clic en **Seleccionar páginas para imprimir...**

Las páginas que no se van a imprimir tienen un círculo y una barra encima del número y aparecen sombreados Se pueden seleccionar o desactivar haciendo clic.

- **b** Haga clic en **Aceptar**.
- **6** Haga clic en **Aceptar**.

#### **Paso 3: Impresión del póster**

Haga clic en **Aceptar**.

#### **Montaje del póster**

**1** En cada página impresa, recorte los bordes blancos desde dos laterales adyacentes.

Por ejemplo, recorte los bordes blancos desde los laterales superior e izquierdo de cada página.

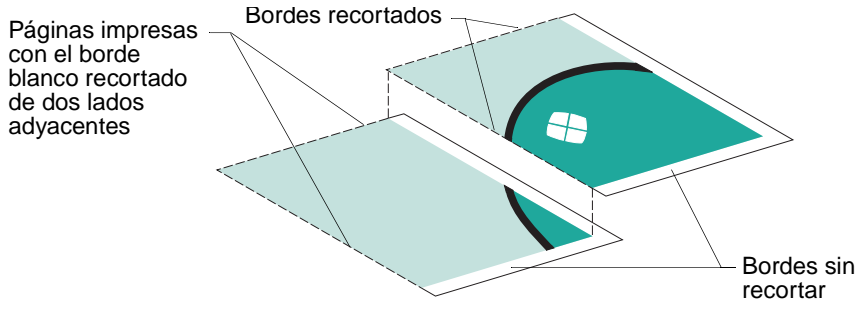

- **2** Disponga las páginas de manera que cada margen recortado coincida con un margen no recortado.
- **3** Pegue el reverso de las páginas para unirlas.
- **4** Para terminar el póster, recorte los bordes blancos restantes.

# <span id="page-35-0"></span>**Impresión de transferencias térmicas**

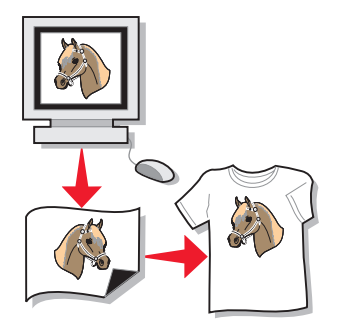

Puede cargar un máximo de 100 transferencias térmicas cada vez, dependiendo de su grosor. Es conveniente imprimir en papel normal antes de cargar las transferencias térmicas.

> **Nota:** Para obtener resultados óptimos, cargue las transferencias térmicas de una en una.

#### **Paso 1: Carga de las transferencias térmicas**

- **•** Si las transferencias térmicas incluyen sus propias instrucciones, léalas detenidamente.
- **•** Cargue las transferencias térmicas verticalmente en el lado derecho de la bandeja de papel.

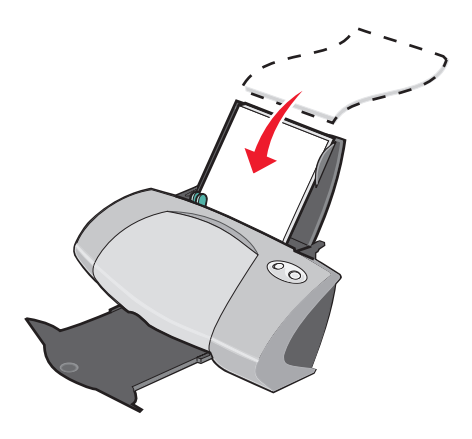

- **•** Asegúrese de que la cara de impresión (la cara en blanco) está dirigida hacia usted.
- **•** Cuando introduzca las transferencias térmicas en la impresora, no las fuerce.
**•** Apriete y deslice la guía del papel hacia el lado izquierdo de las transferencias térmicas.

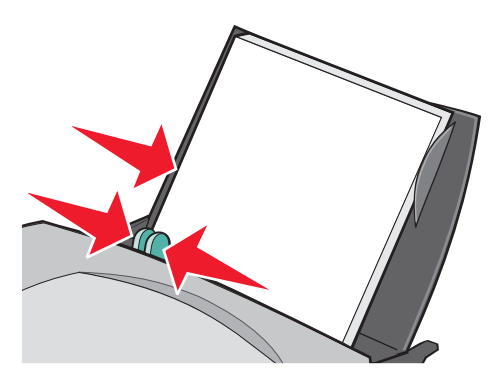

**Nota:** Si utiliza transferencias térmicas de tamaño Carta, es posible que no sea necesario ajustar la guía del papel.

## **Paso 2: Personalización de los valores de impresión**

**1** Con el documento abierto, haga clic en **Archivo ▶ Imprimir.** 

Aparece el cuadro de diálogo Imprimir.

- **2** En el cuadro de diálogo Imprimir, haga clic en **Propiedades**, **Preferencias** u **Opciones**.
- **3** Si el programa de software no tiene valores de simetría o transferencia térmica, seleccione una presentación de impresión. Para ello, siga estas instrucciones:
	- **a** En el cuadro de diálogo Propiedades de impresión, seleccione la ficha **Presentación de impresión**.
	- **b** En el área Presentación, seleccione **Simetría**.
- **4** Haga clic en **Aceptar**.

## **Paso 3: Impresión de la transferencia térmica**

Haga clic en **Aceptar**.

**Nota:** Para evitar manchas, retire las transferencias térmicas según van saliendo de la impresora y deje que se sequen antes de poner unas encima de otras.

# <span id="page-36-0"></span>**Impresión de transparencias**

Se pueden cargar un máximo de 20 transparencias cada vez, dependiendo de su grosor.

## **Paso 1: Carga de las transparencias**

- **•** Utilice transparencias diseñadas para impresoras de inyección de tinta.
- **•** Si las transparencias incluyen sus propias instrucciones, léalas detenidamente.
- **•** Cargue las transparencias verticalmente en el lado derecho de la bandeja de papel.

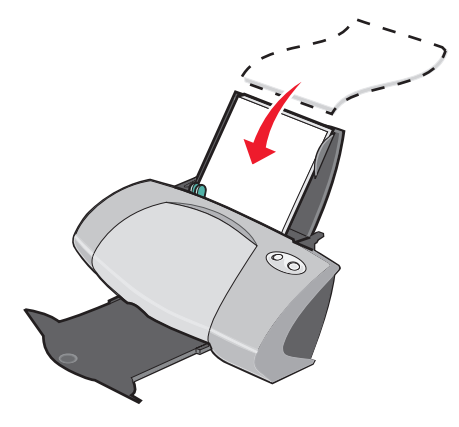

- **•** Asegúrese de que la cara rugosa (cara de impresión) de las transparencias está hacia arriba. Si las transparencias incluyen una tira extraíble, asegúrese de que cada tira está hacia abajo.
- **•** Cuando cargue las transparencias en la impresora, no las fuerce.
- **•** Apriete y deslice la guía del papel hasta el extremo izquierdo de las transparencias.

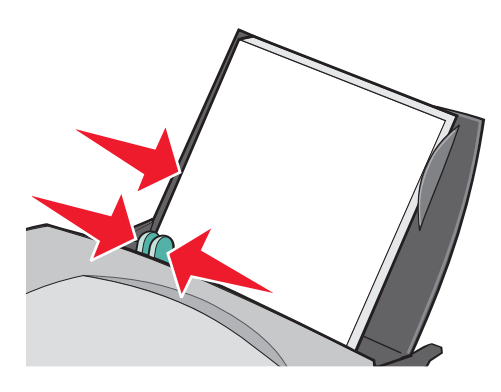

**Nota:** Si utiliza transparencias de tamaño Carta, es posible que no sea necesario ajustar la guía del papel.

#### **Paso 2: Personalización de los valores de impresión**

**1** Con el documento abierto, haga clic en **Archivo ▶ Imprimir**.

Aparece el cuadro de diálogo Imprimir.

**2** En el cuadro de diálogo Imprimir, haga clic en **Propiedades**, **Preferencias** u **Opciones**.

- **3** Seleccione un tamaño de papel:
	- **a** En el cuadro de diálogo Propiedades de impresión, seleccione la ficha **Configuración de papel**.
	- **b** En el área Tamaño del papel, elija **Papel**.
	- **c** En el menú Tamaño del papel, seleccione **A4** o **Carta**.
- **4** Haga clic en **Aceptar**.

## **Paso 3: Impresión de las transparencias**

Haga clic en **Aceptar**.

**Nota:** Para evitar manchas, retire las transparencias según van saliendo de la impresora y deje que se sequen antes de poner unas encima de otras.

## **Impresión del documento en orden inverso**

Puede cargar un máximo de 100 hojas de papel cada vez, dependiendo de su grosor.

## **Paso 1: Carga de papel**

**•** Cargue el papel verticalmente en el lado derecho de la bandeja de papel.

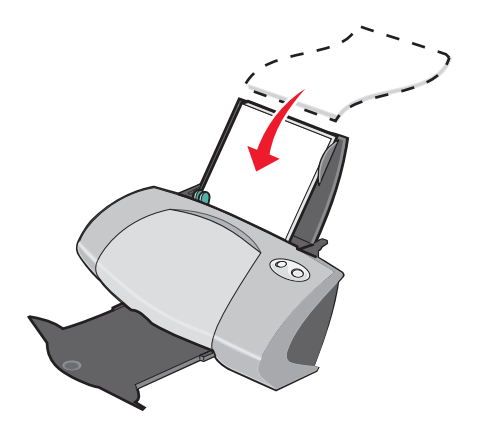

- **•** Asegúrese de que la cara de impresión está dirigida hacia usted.
- **•** Cuando cargue papel en la impresora, no lo fuerce.

**•** Apriete y deslice la guía del papel hacia el extremo izquierdo del papel.

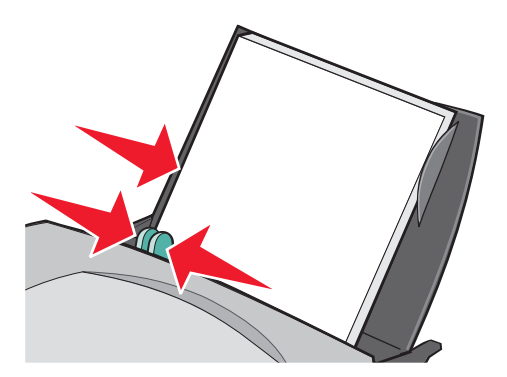

**Nota:** Si utiliza papel de tamaño Carta, es posible que no sea necesario ajustar la guía del papel.

## **Paso 2: Personalización de los valores de impresión**

**1** Con el documento abierto, haga clic en **Archivo ▶ Imprimir**.

Aparece el cuadro de diálogo Imprimir.

- **2** En el cuadro de diálogo Imprimir, haga clic en **Propiedades**, **Preferencias** u **Opciones**.
- **3** Para invertir el orden de impresión, haga lo siguiente:
	- **a** En el cuadro de diálogo Propiedades de impresión, seleccione la ficha **Calidad/copias**.
	- **b** Seleccione **Invertir orden de impresión**.
- **4** Si desea personalizar el documento más a fondo, siga los pasos indicados para el tipo de papel que esté utilizando.
- **5** Haga clic en **Aceptar**.

#### **Paso 3: Impresión del documento**

Haga clic en **Aceptar**.

**Nota:** La bandeja de salida del papel puede contener un máximo de 50 hojas de papel normal. Si desea imprimir más de 50 hojas, extraiga las 50 primeras de la bandeja de salida del papel antes de continuar la impresión.

# **Impresión de un banner**

Puede cargar un máximo de 20 hojas de papel de banner cada vez.

## **Paso 1: Carga del papel de banner**

**1** Extraiga todo el papel de la impresora.

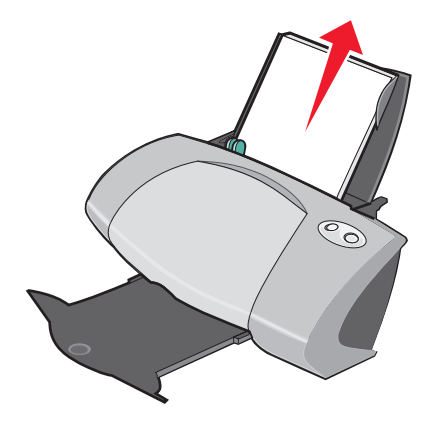

- **2** Coloque detrás de la impresora una pila de papel de banner con el número exacto de hojas que necesita para imprimir el banner.
	- **Nota:** Una carga excesiva de papel de banner puede dar lugar a un atasco de papel. Para obtener ayuda, consulte la sección ["El papel de la impresora está atascado" en la](#page-62-0)  [página 63](#page-62-0).

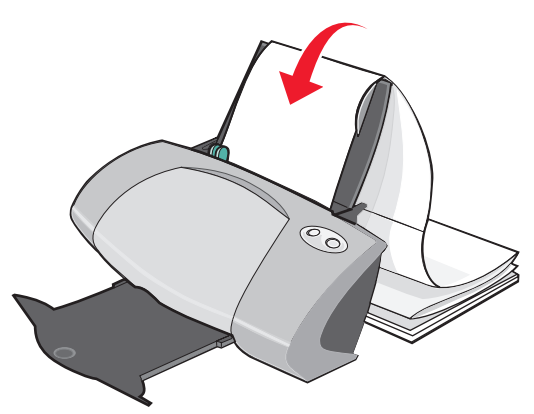

**3** Cargue el extremo del papel de banner en la impresora alineado a la derecha de la bandeja de papel.

**4** Apriete y deslice la guía del papel hasta el extremo izquierdo del papel de banner.

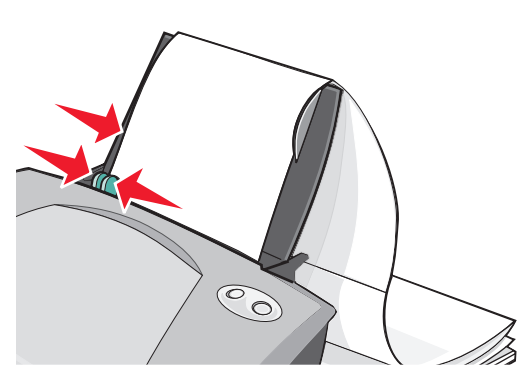

**Nota:** Si utiliza papel de banner de tamaño Carta, es posible que no sea necesario ajustar la guía del papel.

## **Paso 2: Personalización de los valores de impresión**

**1** Con el documento abierto, haga clic en **Archivo ▶ Imprimir**.

Aparece el cuadro de diálogo Imprimir.

- **2** En el cuadro de diálogo Imprimir, haga clic en **Propiedades**, **Preferencias** u **Opciones**.
- **3** Seleccione un tamaño de papel de banner. Para ello, siga estas instrucciones:
	- **a** En el cuadro de diálogo Propiedades de impresión, seleccione la ficha **Configuración de papel**.
	- **b** En el área Tamaño del papel, elija **Banner**.
	- **c** En el menú Tamaño del banner, seleccione **A4** o **Carta**.
- **4** Seleccione la orientación:
	- **a** En el cuadro de diálogo Propiedades de impresión, seleccione la ficha **Configuración de papel**.
	- **b** En el área Orientación, seleccione **Horizontal** o **Vertical**.
- **5** Seleccione una presentación. Para ello, siga estas instrucciones:
	- **a** En el cuadro de diálogo Propiedades de impresión, seleccione la ficha **Presentación de impresión**.
	- **b** En el área Presentación, seleccione **Banner**.
- **6** Haga clic en **Aceptar**.

## **Paso 3: Impresión del banner**

Haga clic en **Aceptar**.

## **Impresión en papel de tamaño personalizado**

Puede cargar un máximo de 100 hojas de papel de tamaño personalizado cada vez, dependiendo de su grosor.

## **Paso 1: Carga del papel de tamaño personalizado**

- **•** Asegúrese de que el tamaño del papel se corresponde con estas dimensiones:
	- **–** Ancho: de 76 a 216 mm (de 3 a 8,5 pulg.)
	- **–** Longitud: de 127 a 432 mm (de 5 a 17 pulg.)
- **•** Cargue el papel verticalmente en el lado derecho de la bandeja de papel.

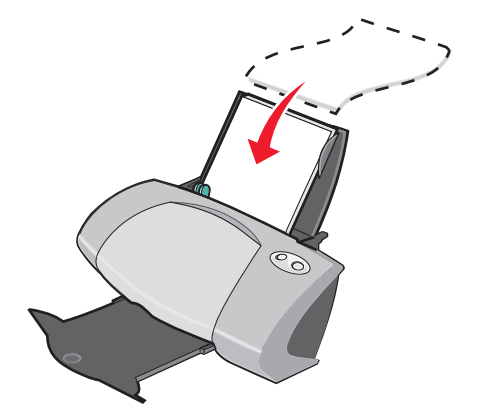

- **•** Asegúrese de que la cara de impresión está dirigida hacia usted.
- **•** Cuando cargue papel en la impresora, no lo fuerce.
- **•** Apriete y deslice la guía del papel hacia el extremo izquierdo del papel.

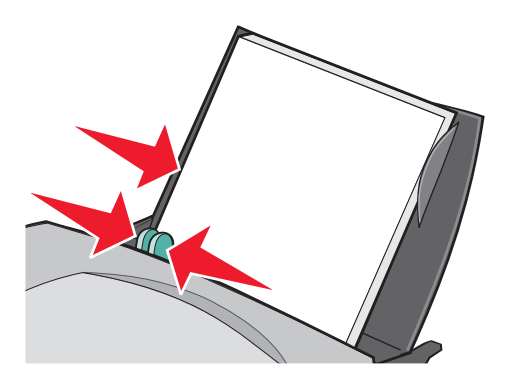

## **Paso 2: Personalización de los valores de impresión**

- **1** Con el documento abierto, haga clic en **Archivo ▶ Imprimir**. Aparece el cuadro de diálogo Imprimir.
- **2** En el cuadro de diálogo Imprimir, haga clic en **Propiedades**, **Preferencias** u **Opciones**.
- **3** Cree un tamaño de papel personalizado:
	- **a** En el cuadro de diálogo Propiedades de impresión, seleccione la ficha **Configuración de papel**.
	- **b** En el menú Tamaño del papel, seleccione **Tamaño personalizado**. Aparece un cuadro de diálogo en pantalla.
	- **c** En el área Unidades, seleccione **Milímetros** o **Pulgadas**.
	- **d** Introduzca las dimensiones del tamaño de papel personalizado.
	- **e** Haga clic en **Aceptar**.
- **4** Siga personalizando el documento con los valores de su tipo de papel.

## **Paso 3: Impresión del documento**

Haga clic en **Aceptar**.

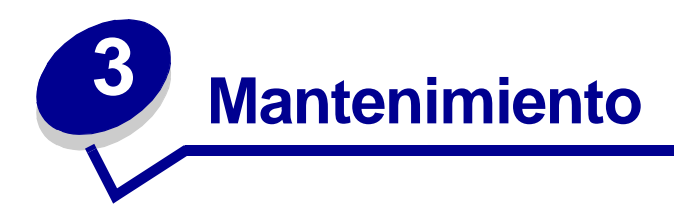

# **Sustitución de los cartuchos de impresión**

La impresora Lexmark Z700-P700 Series utiliza los cartuchos siguientes:

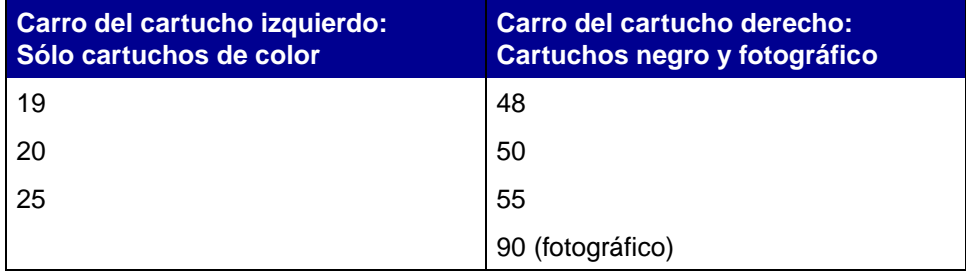

**Nota:** No es necesario que estén instalados cartuchos de los dos tipos, basta con que haya uno. Cuando imprima con un cartucho fotográfico, debe tener instalado un cartucho de color.

Para obtener información acerca de la adquisición de consumibles, consulte la [página 52.](#page-51-0)

## <span id="page-44-0"></span>**Extracción de cartuchos usados**

- **1** Asegúrese de que el indicador luminoso de encendido está activado.
- **2** Levante la cubierta frontal.

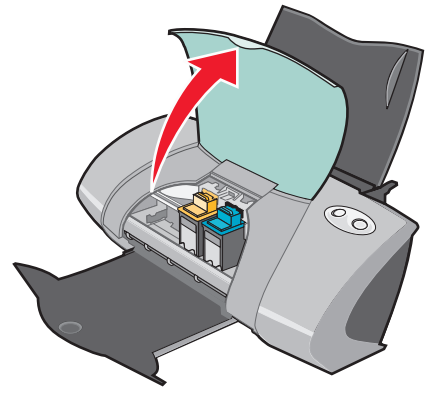

El carro del cartucho se desplaza hasta la posición de carga, a menos que la impresora esté ocupada.

**3** Tire de los cartuchos hacia usted hasta que oiga un clic.

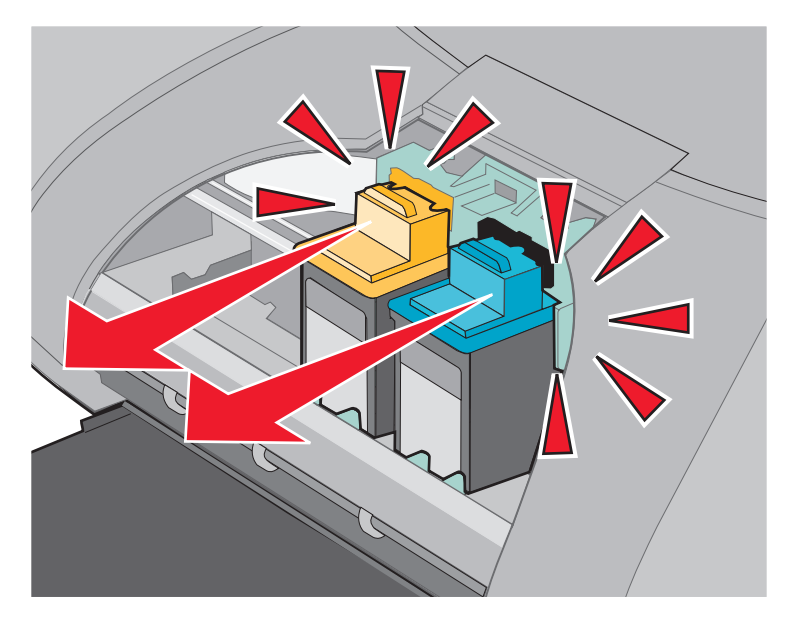

**4** Retire los cartuchos utilizados. Guárdelos en un envase hermético o deséchelos de forma adecuada.

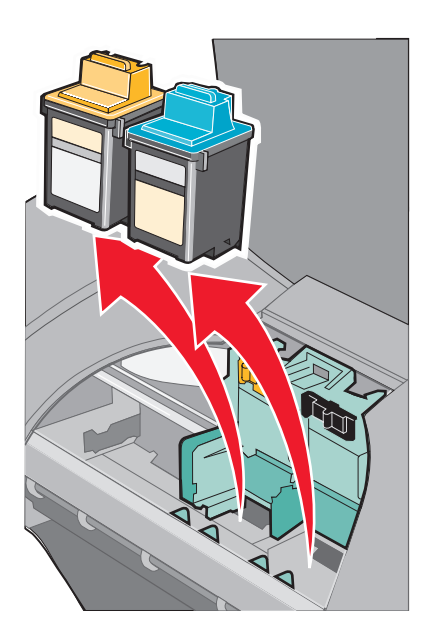

## <span id="page-46-1"></span><span id="page-46-0"></span>**Instalación de los cartuchos**

**1** Si desea instalar cartuchos nuevos, retire el adhesivo y la cinta transparente de la parte trasera e inferior de cada cartucho.

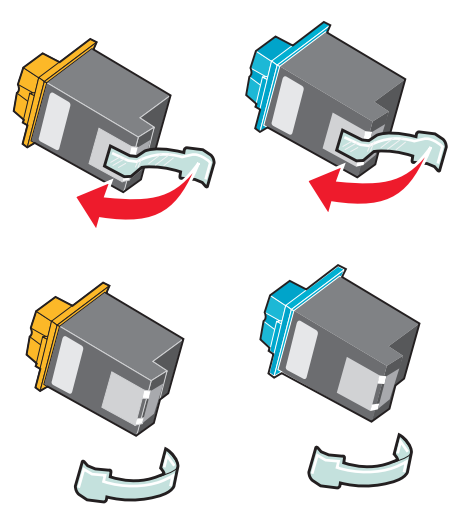

**Aviso:** No toque ni retire las áreas de contacto doradas de la parte posterior e inferior.

**2** Inserte el cartucho de color en el carro izquierdo. Inserte el cartucho negro o fotográfico en el carro derecho. El color de la parte superior de los cartuchos puede variar según los números de referencia.

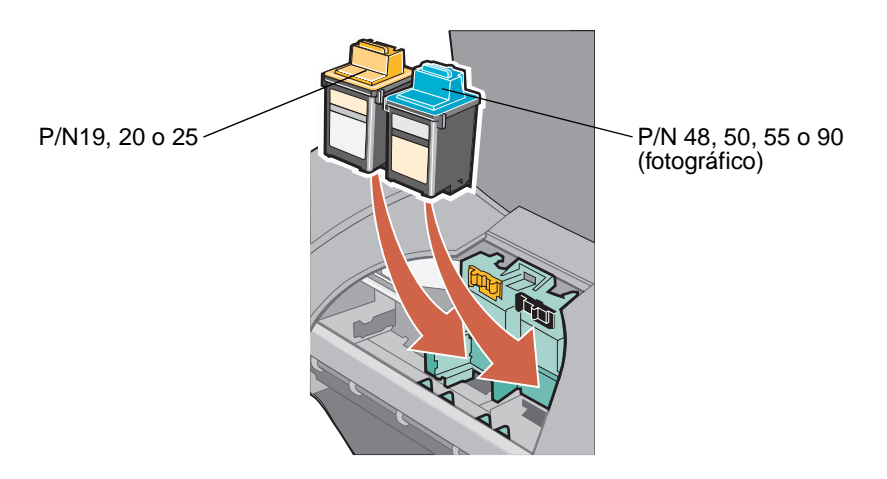

**Nota:** Para aumentar la duración del cartucho de color y aumentar la velocidad de impresión, instale un cartucho de tinta negra o fotográfico además del de color. **3** Encaje los cartuchos en su lugar.

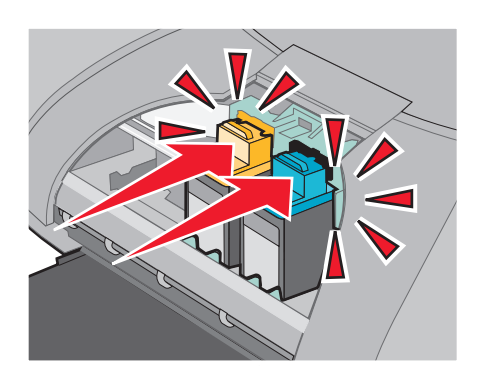

**4** Cierre la cubierta frontal.

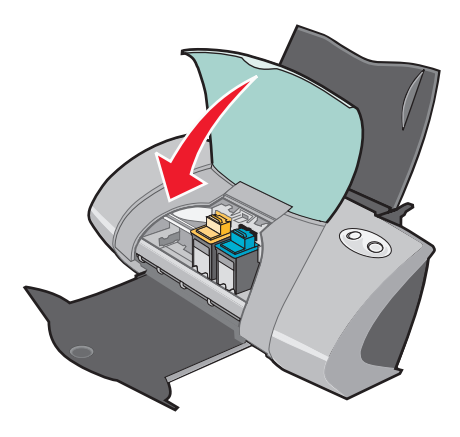

**Nota:** Debe cerrar la cubierta frontal para iniciar un nuevo trabajo de impresión.

#### **Especificación de los valores del cartucho en el software de la impresora**

Antes de especificar los valores del cartucho de impresión en el software de la impresora, instale los cartuchos. Para obtener ayuda, consulte la sección ["Instalación de los cartuchos" en la página 47](#page-46-0).

- **1** Abra el Centro de soluciones Lexmark. Para obtener ayuda, consulte la sección ["Centro de](#page-10-0)  [soluciones Lexmark" en la página 11.](#page-10-0)
- **2** En la ficha Mantenimiento, haga clic en **Instalar un cartucho de impresión nuevo**.
- **3** Seleccione el tipo de cartucho que ha instalado.

**Nota:** Indique si el cartucho es nuevo o antiguo (utilizado previamente). Si un cartucho antiguo se identifica de forma incorrecta como nuevo, puede que los niveles de tinta que proporciona el Centro de soluciones Lexmark no sean correctos.

- **4** Haga clic **Aceptar** o **Siguiente**.
- **5** Si ha instalado un nuevo cartucho, continúe con ["Alineación de los cartuchos de impresión."](#page-48-0)

# <span id="page-48-2"></span><span id="page-48-0"></span>**Alineación de los cartuchos de impresión**

Normalmente, los cartuchos de impresión sólo se alinean tras instalar o sustituir un cartucho. Sin embargo, puede que sea necesario alinear cartuchos cuando:

- **•** Los caracteres están mal formados o mal alineados en el margen izquierdo.
- **•** Las líneas rectas verticales aparecen onduladas.

Para alinear los cartuchos, haga lo siguiente:

- **1** Cargue papel normal.
- **2** Abra el Centro de soluciones Lexmark. Para obtener ayuda, consulte la [página 11.](#page-10-0)
- **3** En la ficha Mantenimiento, haga clic en **Alinear para eliminar bordes borrosos**.
- **4** Haga clic en **Imprimir**.

A continuación, se imprime una página de alineación.

Si debe alinear los cartuchos manualmente, seleccione los valores de alineación más adecuados para la página impresa. Para ello, siga estas instrucciones:

- **a** Encuentre el número situado bajo la flecha más oscura en cada grupo de alineación.
- **b** Utilice las flechas del cuadro de diálogo Alinear cartuchos para seleccionar el número que corresponda a la flecha más oscura de la página impresa de cada grupo de alineación.
- **c** Haga clic en **Aceptar**.

Si no se imprime la página de alineación, asegúrese de que ha retirado el adhesivo y la cinta transparente de ambos cartuchos. Para obtener ayuda, consulte la [página 47.](#page-46-0)

## <span id="page-48-1"></span>**Mejora de la calidad de impresión**

Si no está satisfecho con la calidad de impresión del documento, asegúrese de que:

- **•** Utiliza el papel adecuado para el documento. Por ejemplo, utilice papel fotográfico cuando imprima una fotografía.
- **•** Utiliza papel más pesado, blanco brillante o tratado.
- **•** Seleccione un valor superior de calidad de impresión.
	- **1** En el programa de software, seleccione **Archivo ▶ Imprimir.**

Aparece el cuadro de diálogo Imprimir.

- **2** En el cuadro de diálogo Imprimir, haga clic en **Propiedades**, **Preferencias** u **Opciones**.
- **3** En el área de Calidad/velocidad, seleccione **Superior** u **Óptima**.

Si después de realizar este procedimiento, la calidad de impresión del documento no es la deseada, siga los pasos que se indican a continuación:

- **1** Introduzca de nuevo los cartuchos de impresión siguiendo estas indicaciones:
	- **a** Retire los cartuchos de impresión. Para obtener ayuda, consulte la [página 45](#page-44-0).
	- **b** Inserte los cartuchos de impresión. Para obtener ayuda, consulte la [página 47.](#page-46-0)
	- **c** Imprima el documento de nuevo.
	- **d** Si no mejora la calidad de la impresión, proceda con el [paso 2.](#page-49-0)
- <span id="page-49-0"></span>**2** Limpie los inyectores de impresión:
	- **a** Cargue papel. Para obtener ayuda, consulte la [página 14.](#page-13-0)
	- **b** Abra el Centro de soluciones Lexmark. Para obtener ayuda, consulte la [página 11.](#page-10-0)
	- **c** Haga clic en la ficha **Mantenimiento**.
	- **d** En la ficha Mantenimiento, haga clic en **Efectuar limpieza para eliminar bandas horizontales**.
	- **e** Haga clic en **Imprimir**.

La impresión de una página de inyectores hace que la tinta pase por los mismos para eliminar cualquier obstrucción.

- **f** Vuelva a imprimir el documento para comprobar si ha mejorado la calidad de impresión.
- **g** Si no está satisfecho con la calidad de la impresión, proceda con el [paso 3](#page-49-1) y, a continuación, vuelva a imprimir el documento.
- <span id="page-49-2"></span><span id="page-49-1"></span>**3** Limpie los contactos y los inyectores de los cartuchos de impresión. Para ello, siga estas instrucciones:
	- **a** Retire los cartuchos de impresión. Para obtener ayuda, consulte la [página 45](#page-44-0).
	- **b** Humedezca un paño limpio que no suelte pelusa.
	- **c** Aplique suavemente el paño sobre los inyectores durante unos tres segundos y, a continuación, límpielos en la dirección indicada.

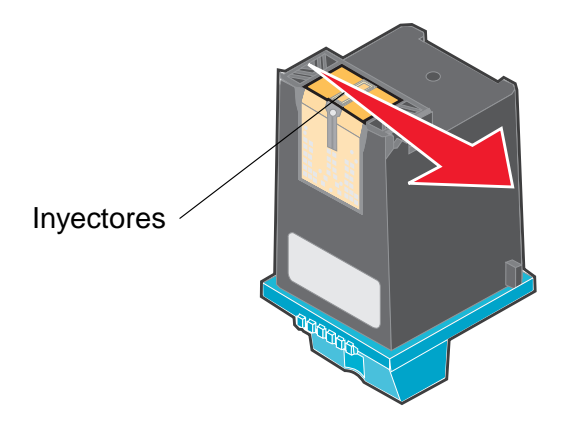

Mejora de la calidad de impresión **50**

<span id="page-50-0"></span>**d** Después, coloque un lado limpio del paño sobre los contactos durante unos tres segundos y proceda del mismo modo que con los invectores.

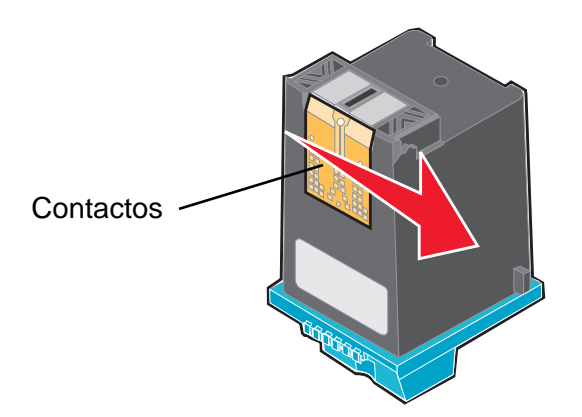

- **e** Repita el proceso de los pasos [paso c](#page-49-2) a[d](#page-50-0) con un paño limpio.
- **f** Deje secar completamente los inyectores y los contactos.
- **g** Vuelva a introducir los cartuchos de impresión.
- **h** Imprima el documento de nuevo.
- **i** Si la calidad de impresión no ha mejorado, siga las instrucciones del [paso 3](#page-49-1) hasta dos veces más.
- **j** Si todavía no está satisfecho con la calidad de impresión obtenida, sustituya los cartuchos de impresión. Para obtener ayuda, consulte la sección ["Pedidos de](#page-51-1)  [consumibles" en la página 52.](#page-51-1)

## **Mantenimiento de los cartuchos de impresión**

Para alargar al máximo la duración de los cartuchos de impresión y lograr un rendimiento óptimo de la impresora, siga las siguientes instrucciones:

- **•** Guarde el cartucho nuevo en su embalaje hasta que vaya a instalarlo.
- **•** Mantenga el cartucho fotográfico en su propia unidad de almacenamiento cuando no esté en uso. Los cartuchos fotográficos nuevos incluyen una unidad de almacenamiento.
- **•** No extraiga un cartucho de la impresora a no ser que vaya a sustituirlo, limpiarlo o guardarlo en un envase hermético. El cartucho de impresión no imprimirá correctamente si lo deja expuesto al aire durante un largo período de tiempo.

La garantía de la impresora Lexmark no cubre la reparación de fallos o daños causados por el uso de un cartucho rellenado. No es recomendable rellenar los cartuchos. Esto puede afectar a la calidad de impresión y originar daños en la impresora. Para obtener resultados óptimos, utilice consumibles de Lexmark.

# <span id="page-51-2"></span><span id="page-51-1"></span>**Pedidos de consumibles**

<span id="page-51-0"></span>Si desea adquirir consumibles o ponerse en contacto con su proveedor más cercano, visite la página web de Lexmark en **[www.lexmark.com](http://www.lexmark.com)**.

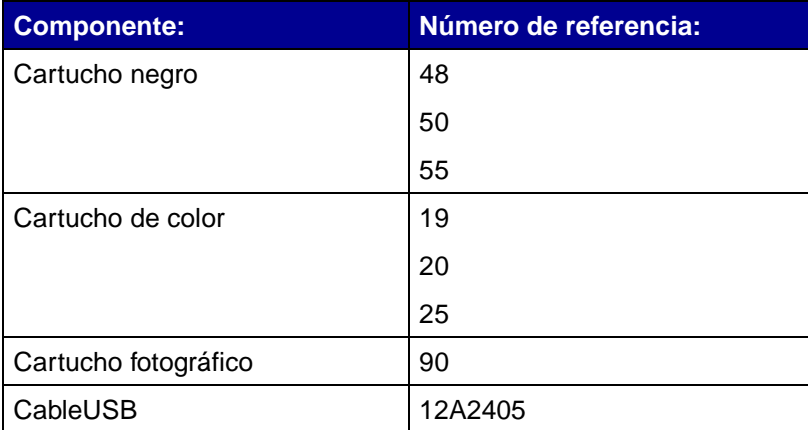

**4 Solución de problemas de instalación**

# <span id="page-52-0"></span>**Lista de comprobación para la solución de problemas**

- ¿La fuente de alimentación está acoplada firmemente a la impresora y a la toma de  $\sqrt{ }$ corriente de tierra?
- $\sqrt{\phantom{a}}$  ¿Están encendidos tanto el ordenador como la impresora? Si va a imprimir en una red, asegúrese de que el ordenador se encuentra conectado a la red, el adaptador Lexmark está activado y los indicadores luminosos están encendidos. Para obtener más información, consulte la documentación del adaptador.
- ¿El cable USB está acoplado correctamente a la impresora y al adaptador Lexmark?  $\sqrt{ }$
- ¿Parpadea alguno de los indicadores luminosos de la impresora? Para obtener ayuda,  $\sqrt{ }$ consulte la sección ["Descripción de los mensajes de error e indicadores luminosos](#page-56-0)  [parpadeantes" en la página 57.](#page-56-0)
- $\sqrt{\phantom{a}}$  id a retirado el adhesivo y la cinta transparente de la parte posterior e inferior de los dos cartuchos de impresión?
- $\sqrt{\phantom{a}}$  ¿Ha instalado los cartuchos de impresión correctamente? Para obtener ayuda, consulte la [página 47](#page-46-1).
- ¿Ha cargado el papel correctamente? Asegúrese de que no coloca el papel demasiado  $\sqrt{ }$ dentro de la impresora. Para obtener ayuda, consulte la [página 14.](#page-13-0)
- ¿Ha instalado el software de la impresora correctamente?  $\sqrt{ }$

En el escritorio, haga clic en **Inicio Programas** o **Todos los programas**.

Si la impresora Lexmark Z700-P700 Series no aparece en la lista de programas, instale el software de la impresora.

¿La impresora está configurada como predeterminada?  $\sqrt{ }$ 

Para ello, siga estos pasos:

- **1** Haga clic en **Inicio ▶ Configuración ▶ Impresoras**
- **2** Haga clic con el botón derecho en **Lexmark Z700 Series** y asegúrese de que selecciona **Establecer como opción predeterminada**.

<span id="page-53-0"></span> $\sqrt{\phantom{a}}$  is Se encuentra la impresora conectada al ordenador a través de un dispositivo externo, como por ejemplo, un concentrador USB, una caja de conmutadores, un escáner o un fax? Si es así, siga los siguientes pasos:

- **1** Desconecte la impresora de cualquier dispositivo externo.
- **2** Conecte la impresora directamente al ordenador con un cable USB.
- **3** Siga estas instrucciones para imprimir una página de prueba.
	- **a** Abra el Centro de soluciones Lexmark. Para obtener ayuda, consulte la [página 11](#page-10-0).
	- **b** En la ficha Mantenimiento, haga clic en **Imprimir una página de prueba**.
		- **•** Si se imprime la página de prueba, el problema puede estar relacionado con los dispositivos externos y no con la impresora. Consulte la documentación que se facilita con los dispositivos externos para obtener más información.
		- **•** Si la página de prueba no se imprime, consulte la Ayuda del software de la impresora para obtener más información acerca de la solución de problemas.

# <span id="page-53-1"></span>**Solución de problemas de instalación del software de la impresora**

Si el software de la impresora no se instala correctamente, aparece un mensaje de error de comunicaciones al intentar imprimir. Puede que tenga que desinstalar y volver a instalar el software de la impresora.

## **Si, al introducir el CD del software de la impresora, no sucede nada, siga estos pasos.**

- **1** Cierre todos los programas abiertos.
- **2** Reinicie el ordenador.

**3** Haga clic en **Cancelar** en todas las pantallas que aparezcan que sean parecidas a la siguiente:

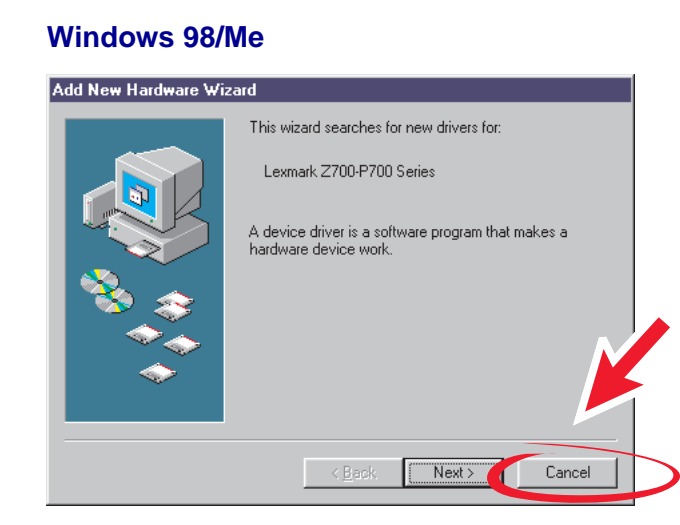

#### **Windows 2000/XP**

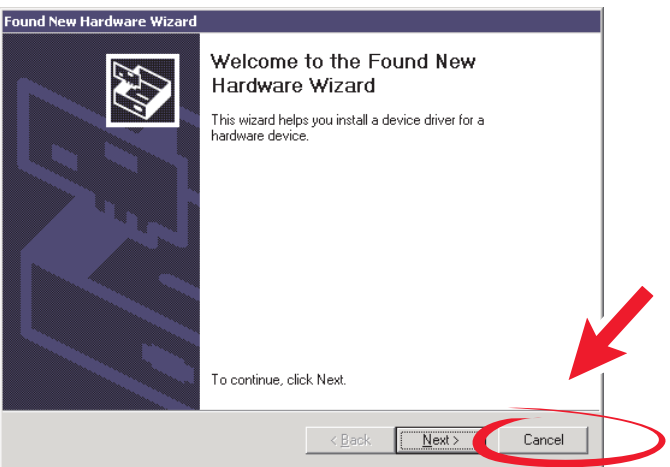

- **4** Extraiga el CD del software de la impresora y vuelva a insertarlo.
- **5** En el escritorio, haga doble clic en **Mi PC**.
- **6** Haga doble clic en el icono de la **unidad de CD-ROM**. Si es necesario, haga doble clic en **setup.exe**.
- **7** Siga las instrucciones en pantalla para completar la instalación del software de la impresora.

## **Desinstalación del software de la impresora**

- **1** En el escritorio, haga clic en **Inicio ▶ Programas ▶ Lexmark Z700-P700 Series ▶ Desinstalar Lexmark Z700-P700 Series**.
- **2** Siga las instrucciones que aparecen en pantalla para desinstalar el software de la impresora.
- **3** Reinicie el ordenador antes de volver a instalar el software de la impresora.

## **Instalación del software de la impresora**

Puede instalar el software de la impresora con el CD que se entrega con la impresora o descargarlo de la página web de Lexmark en **[www.lexmark.com](http://www.lexmark.com)**.

Para conectar la impresora a una red mediante un adaptador Lexmark, consulte la documentación que se suministró con el adaptador.

#### **Instalación mediante el CD que se entrega con la impresora**

- **1** Cierre todos los programas abiertos.
- **2** Cuando aparezca el escritorio, inserte el CD del software de la impresora.

Aparece la pantalla del programa de instalación de Lexmark.

- **3** Haga clic en **Instalar**.
- **4** Siga las instrucciones en pantalla para completar la instalación del software de la impresora. Automáticamente se crea un icono de la impresora en el escritorio.

#### **Instalación desde la World Wide Web**

- **1** En la página web de Lexmark, **[www.lexmark.com](http://www.lexmark.com)**, seleccione el controlador apropiado para su sistema operativo.
- **2** Siga las instrucciones que aparecen en pantalla para instalar el software de la impresora.

**5 Solución de problemas generales**

<span id="page-56-2"></span>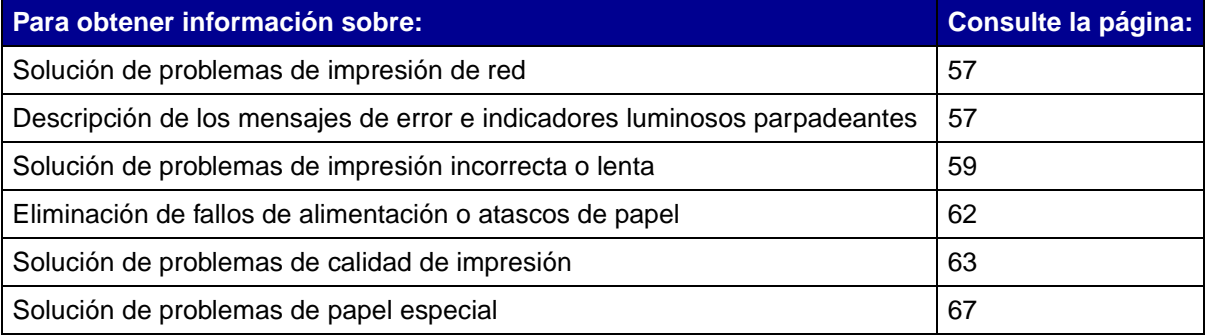

# <span id="page-56-1"></span>**Solución de problemas de impresión de red**

Si está conectado a una red con un adaptador Lexmark, consulte la documentación del adaptador para obtener más información acerca de la solución de problemas.

# <span id="page-56-3"></span><span id="page-56-0"></span>**Descripción de los mensajes de error e indicadores luminosos parpadeantes**

Utilice esta sección para obtener información acerca de los mensajes de error de software de la impresora que aparecen en pantalla, así como de los indicadores luminosos parpadeantes de la impresora. Para obtener información acerca de los indicadores luminosos de un adaptador Lexmark, consulte la documentación del adaptador.

## **Mensaje Atasco de papel**

Para obtener ayuda sobre la manera de eliminar un atasco de papel, consulte la sección ["El papel](#page-62-2)  [de la impresora está atascado" en la página 63.](#page-62-2)

## **Mensaje Nivel bajo de tinta**

El nivel de tinta del cartucho es bajo. El mensaje Nivel bajo de tinta aparece cuando uno de los cartuchos contiene un 25% de tinta o menos.

Cuando aparezca este mensaje, puede hacer lo siguiente:

- **•** Haga clic en **Aceptar**.
- **•** Haga clic en **?** para obtener más información acerca de la adquisición de consumibles.
- **•** Solicitar un nuevo cartucho o localizar a su proveedor más cercano en la página web de Lexmark en **[www.lexmark.com](http://www.lexmark.com)**.

Para obtener ayuda:

- **•** Acerca de cómo instalar un cartucho nuevo, consulte la [página 47.](#page-46-1)
- **•** Acerca de cómo adquirir consumibles, consulte la sección ["Pedidos de consumibles" en la](#page-51-2)  [página 52](#page-51-2).

#### **El indicador de alimentación de papel parpadea**

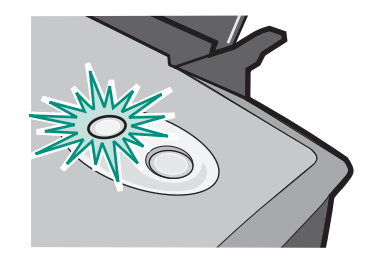

Si la impresora no tiene papel, siga las siguientes instrucciones:

- **1** Cargue papel.
- **2** Pulse el botón de **alimentación de papel**.

Si se produce un atasco de papel en la impresora, consulte la [página 63.](#page-62-2)

## **El indicador luminoso de encendido parpadea**

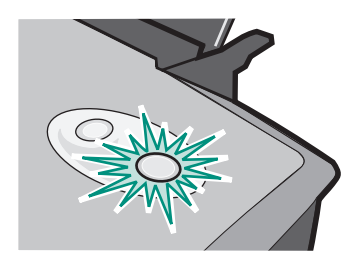

El carro del cartucho de impresión está obstruido.

- **1** Compruebe si en la pantalla aparece algún mensaje de error.
- **2** Apague la impresora.
- **3** Espere unos segundos antes de encender de nuevo la impresora. Para obtener más ayuda, consulte la sección ["Eliminación de fallos de alimentación o atascos de papel" en la](#page-61-0)  [página 62](#page-61-0).

# <span id="page-58-0"></span>**Solución de problemas de impresión incorrecta o lenta**

Los siguientes temas pueden ayudarle a solucionar el problema de una impresión incorrecta o lenta.

#### **La impresora está enchufada pero no imprime**

Para obtener ayuda, consulte, en primer lugar, la lista de comprobación para la solución de problemas en la [página 53](#page-52-0) y, a continuación:

Compruebe el estado de la impresora:

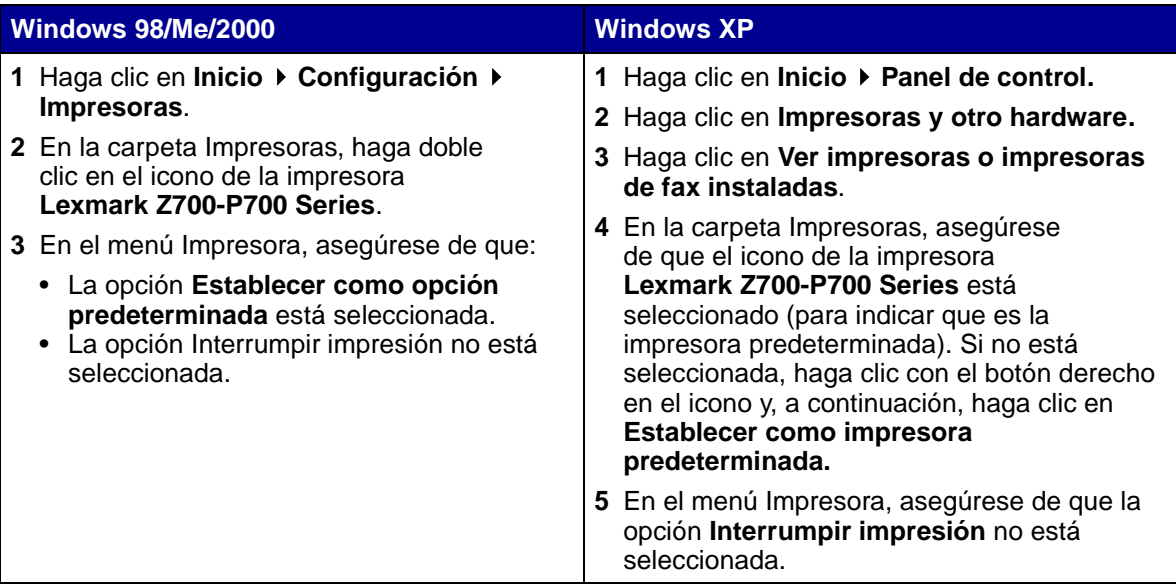

**•** Compruebe el puerto de impresora.

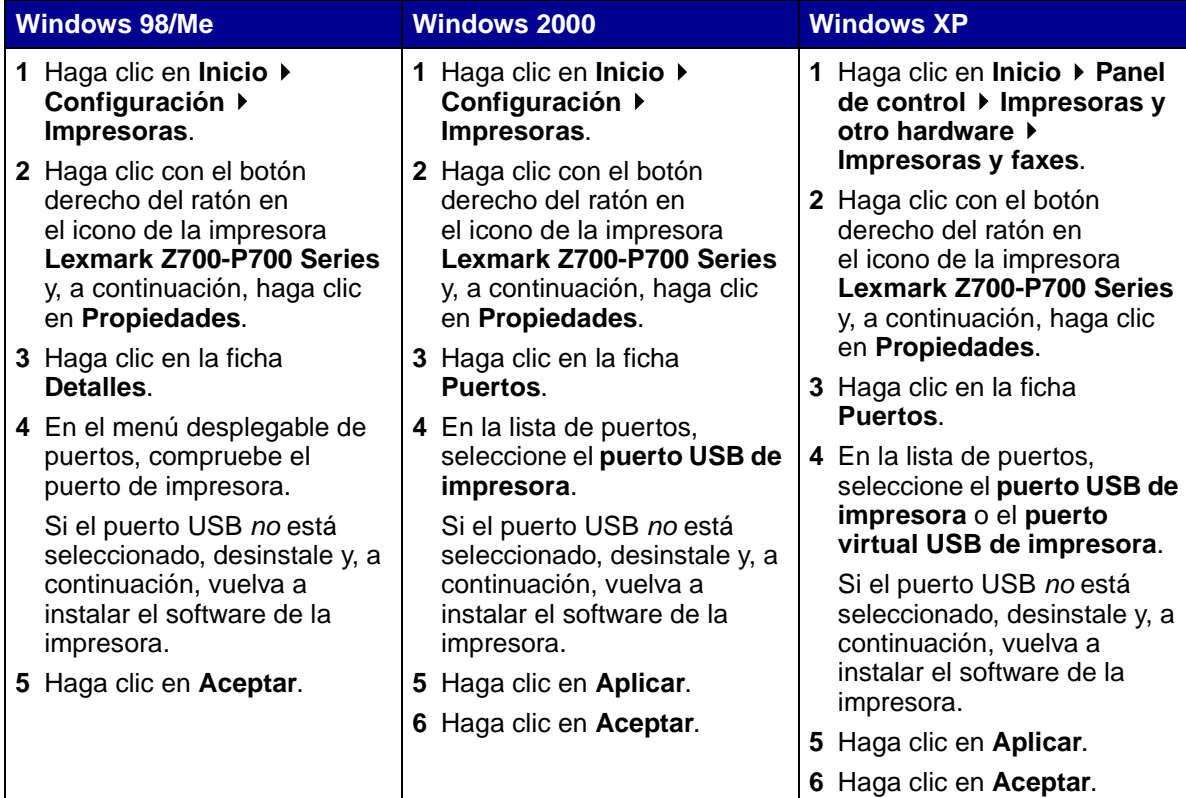

- **•** Asegúrese de que no haya instalado varias copias del software de la impresora:
	- **1 Windows 98/Me/2000:** Haga clic en **Inicio ▶ Configuración ▶ Impresoras**.

Windows XP: Haga clic en Inicio  $\rightarrow$  Panel de control  $\rightarrow$  Impresoras y otro hardware  $\rightarrow$ **Impresoras y faxes**.

- **2** En la carpeta **Impresoras**, asegúrese de que sólo hay un icono para la impresora **Lexmark Z700-P700 Series**.
- **•** Si ha instalado varias copias del software de la impresora, elimine todas las copias y, a continuación, reinicie el ordenador y vuelva a instalar el software de la impresora.
- **•** Si el puerto de la impresora no es correcto, desinstale y, a continuación, vuelva a instalar el software de la impresora.

Tras comprobar estos elementos, imprima una página de prueba. Para obtener ayuda, consulte la [página 54](#page-53-0).

## **No se imprime la página de prueba**

Para obtener ayuda, consulte, en primer lugar, la lista de comprobación para la solución de problemas en la [página 53](#page-52-0) y, a continuación:

- **•** Si el papel se ha atascado, consulte la sección ["El papel de la impresora está atascado" en la](#page-62-2)  [página 63](#page-62-2).
- **•** Intente imprimir de nuevo la página de prueba. Si tampoco se imprime, consulte:
	- **–** ["Solución de problemas de impresión incorrecta o lenta" en la página 59](#page-58-0)
	- **–** ["Solución de problemas de instalación del software de la impresora" en la página 54](#page-53-1)

## **La página de alineación no se imprime**

Asegúrese de que:

- **•** Ha retirado el adhesivo y la cinta transparente de la parte trasera e inferior de los cartuchos de impresión. Para obtener ayuda, consulte la [página 47.](#page-46-1)
- **•** Ha instalado los cartuchos de impresión correctamente. Para obtener ayuda, consulte la [página 47](#page-46-1).
- **•** Ha cargado el papel de forma correcta y no lo ha forzado dentro de la impresora.
- **•** Si está conectado a una red con un adaptador Lexmark, los indicadores luminosos se encuentran encendidos. Para obtener más información, consulte la documentación del adaptador.

#### **No se obtiene el documento impreso sino una página en blanco**

Asegúrese de que:

- **•** Ha retirado el adhesivo y la cinta transparente de la parte trasera e inferior de los cartuchos de impresión. Para obtener ayuda, consulte la [página 47.](#page-46-1)
- **•** No hay ningún inyector obstruido en el cartucho. Limpie los inyectores y los cartuchos de los cartuchos de impresión. Para obtener ayuda, consulte la [página 49.](#page-48-1)

#### **La impresora imprime muy despacio**

- **•** Cierre los programas de software que no estén en uso.
- **•** Compruebe el tipo de documento que va a imprimir. Tenga en cuenta que las fotografías e imágenes tardan más en imprimirse que el texto normal. Los documentos de gran tamaño y los que contienen imágenes de fondo también pueden tardar más tiempo en imprimirse.
- **•** Compruebe en la impresora que no hay más trabajos imprimiéndose. Los trabajos de impresión se imprimen siguiendo el orden en el que se envían a la impresora.
- **•** Reduzca el valor de la calidad de impresión a **Normal** o **Rápida**.

**Nota:** Los valores de calidad de impresión más altos dan lugar a documentos de mejor calidad, pero el tiempo de impresión es mayor.

## <span id="page-61-0"></span>**Eliminación de fallos de alimentación o atascos de papel**

Los siguientes temas pueden ayudarle a solucionar atascos o fallos de alimentación.

#### **El papel no se carga correctamente o se atasca**

Asegúrese de que:

- **•** El papel es de un tipo recomendado para impresoras de inyección de tinta.
- **•** No hay pliegues en los bordes del papel.
- **•** En la impresora no hay ninguna hoja atascada de un trabajo anterior.
- **•** No cargue demasiado papel. Dependiendo del grosor del papel, se pueden cargar hasta 100 hojas de papel normal, 20 trasparencias o etiquetas, 10 sobres o 25 tarjetas.
- **•** No fuerce el papel al introducirlo en la impresora. Por ejemplo, el papel de tamaño A4 debería sobresalir un poco de la bandeja de papel, y el papel de tamaño Carta debería ajustarse al borde superior de la bandeja de papel.
- **•** La guía del papel está colocada en el lado izquierdo del papel.
- **•** La guía del papel no dobla el papel.
- **•** La impresora está colocada sobre una superficie plana.
- **•** Los valores de la impresora que ha seleccionado son los adecuados para el tipo de documento que va a imprimir. Para obtener ayuda, consulte la sección ["Consejos para](#page-13-1)  [imprimir" en la página 14](#page-13-1).
- **•** El papel está cargado en el lado derecho de la bandeja de papel.

#### **La impresora no acepta el papel especial o sobres**

Asegúrese de que:

- **•** La alimentación de papel se realiza sin problemas.
- **•** Cargue los sobres o el papel especial verticalmente en el lado derecho de la bandeja de papel. Ajuste y deslice la guía del papel hasta el extremo izquierdo de los sobres o del papel especial. Para obtener ayuda, consulte la sección ["Consejos para imprimir" en la página 14](#page-13-1).
- **•** Ha seleccionado el tamaño adecuado de sobre o material especial y el tipo de papel apropiado.
- **•** Utiliza un tamaño de papel especial o de sobre admitido por la impresora.
- **•** El programa de software está diseñado para imprimir sobres. Para obtener ayuda, consulte la documentación del programa de software.
- **•** El sobre o el papel especial no está atascado. Para obtener ayuda, consulte la sección ["El](#page-62-2)  [papel de la impresora está atascado" en la página 63.](#page-62-2)

## <span id="page-62-2"></span><span id="page-62-0"></span>**El papel de la impresora está atascado**

Si el papel está demasiado dentro de la impresora y no se puede extraer:

- **1** Apague la impresora.
- **2** Enciéndala de nuevo.

Si la impresora no expulsa automáticamente el papel:

- **a** Apague la impresora.
- **b** Tire con decisión del papel para extraerlo.

Si no puede alcanzar el papel, levante la cubierta frontal, tire del papel para sacarlo de la impresora y cierre la cubierta.

**c** Encienda la impresora.

**Nota:** Cuando cargue papel en la impresora, no lo fuerce.

## <span id="page-62-1"></span>**Solución de problemas de calidad de impresión**

Si la calidad de impresión no es la esperada, es posible que necesite ajustar los valores de margen, seleccionar una calidad de impresión mayor, alinear los cartuchos de impresión o limpiar los inyectores.

Los siguientes temas pueden ayudarle a mejorar la calidad de impresión de un documento.

#### **La impresión es demasiado oscura o borrosa**

- **•** Asegúrese de que el papel está recto y no está arrugado.
- **•** Deje que la tinta se seque por completo antes de tocar el papel.
- **•** Asegúrese de que los valores de tamaño y tipo de papel del software de la impresora coinciden con el papel cargado. Para obtener ayuda, consulte la [página 8.](#page-7-0)
- **•** Asegúrese de que el valor de calidad de impresión es el adecuado para el tipo de papel.
- **•** Limpie los inyectores y los cartuchos de los cartuchos de impresión. Para obtener ayuda, consulte la sección ["Mejora de la calidad de impresión" en la página 49](#page-48-1).

#### **Las líneas rectas verticales aparecen difuminadas**

Para mejorar la calidad de impresión de líneas rectas verticales en tablas, bordes, y gráficos:

- **•** Seleccione un valor superior de calidad de impresión.
- **•** Alinee los cartuchos de impresión. Para obtener ayuda, consulte la sección ["Alineación de](#page-48-2)  [los cartuchos de impresión" en la página 49.](#page-48-2)
- **•** Limpie los inyectores y contactos de los cartuchos de impresión. Para obtener ayuda, consulte la sección ["Mejora de la calidad de impresión" en la página 49](#page-48-1).

#### **La impresión aparece borrosa**

- **•** Es posible que la tinta se corra cuando salga la siguiente página impresa. Retire las páginas a medida que salen de la impresora y deje que se sequen completamente antes de poner unas encima de otras.
- **•** Limpie los inyectores y los contactos de los cartuchos de impresión. Para obtener ayuda, consulte la sección ["Mejora de la calidad de impresión" en la página 49](#page-48-1).

## **Las páginas impresas presentan alternancia de bandas claras y oscuras (impresión intermitente)**

Seleccione un valor superior de calidad de impresión. Para obtener ayuda, consulte la [página 8](#page-7-0).

#### **Faltan caracteres o aparecen caracteres inesperados**

- **•** Compruebe que la impresora Lexmark está seleccionada como impresora predeterminada.
- **•** Limpie los inyectores y contactos de los cartuchos de impresión. Para obtener ayuda, consulte la sección ["Mejora de la calidad de impresión" en la página 49](#page-48-1).

Si no desea imprimir un documento sin bordes, los márgenes deben definirse con estos valores:

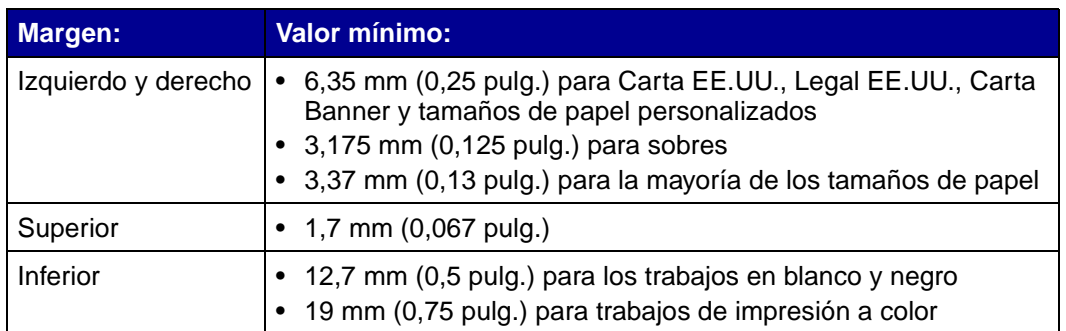

## **Los caracteres se imprimen de forma incorrecta o aparecen mal alineados**

- **•** Cancele todos los trabajos de impresión e imprima de nuevo el trabajo. Para cancelar todos los trabajos de impresión:
	- **1** Haga clic en **Inicio ▶ Configuración ▶ Impresoras**.
	- **2** Haga doble clic en el **icono de la impresora**.
	- **3** Seleccione el documento que desea cancelar.
	- **4** En el menú **Documento**, haga clic en **Cancelar**.
- <span id="page-64-0"></span>**•** Repita los pasos 3 a [4](#page-64-0) para todos los documentos que desee cancelar.
- **•** Alinear los cartuchos de impresión. Para obtener ayuda, consulte la sección ["Alineación de](#page-48-2)  [los cartuchos de impresión" en la página 49.](#page-48-2)
- **•** Limpie los inyectores y contactos de los cartuchos de impresión. Para obtener ayuda, consulte la sección ["Mejora de la calidad de impresión" en la página 49](#page-48-1).

## <span id="page-64-1"></span>**Los colores de las hojas impresas difieren de los de la pantalla**

- **•** Uno de los cartuchos puede tener el nivel de tinta bajo. Compruebe los niveles de tinta en el Centro de soluciones Lexmark. Para obtener ayuda, consulte la sección ["Centro de](#page-10-0)  [soluciones Lexmark" en la página 11.](#page-10-0)
- **•** Utilice otra marca de papel. Cada marca de papel admite la tinta de un modo distinto y puede mostrar variaciones en los colores.

Seleccione Color natural como color del documento:

**1** Con el documento abierto, haga clic en **Archivo ▶ Imprimir**.

Aparece el cuadro de diálogo Imprimir.

- **2** En el cuadro de diálogo Imprimir, haga clic en **Propiedades**, **Preferencias** u **Opciones**.
- **3** Haga clic en **Opciones**  $\rightarrow$  **Opciones de calidad.**
- **4** Haga clic en **Selección manual de los valores de color**.
- **5** Seleccione **Color natural**.

#### **Los colores impresos aparecen apagados**

Siga los consejos que se muestran en la sección ["Los colores de las hojas impresas difieren de los](#page-64-1)  [de la pantalla" en la página 65.](#page-64-1) Si los colores siguen apareciendo apagados, limpie manualmente los inyectores y los contactos de los cartuchos de impresión. Para obtener ayuda, consulte la sección ["Mejora de la calidad de impresión" en la página 49.](#page-48-1)

## **Las fotografías no se imprimen según lo esperado**

- **•** Utilice papel fotográfico diseñado para impresoras de inyección de tinta.
- **•** Seleccione un valor superior de calidad de impresión.
- **•** Seleccione papel fotográfico como tipo de papel.
- **•** Imprima un documento sin bordes:
	- **1** Con el documento abierto, haga clic en **Archivo ▶ Imprimir**.

Aparece el cuadro de diálogo Imprimir.

- **2** En el cuadro de diálogo Imprimir, haga clic en **Propiedades**, **Preferencias** u **Opciones**.
- **3** En el cuadro de diálogo Propiedades de impresión, seleccione la ficha **Configuración de papel**.
- **4** En el área Tamaño del papel, seleccione **Sin bordes**.
- **5** En el menú Tamaño del papel, seleccione el tamaño correcto.
- **6** En el cuadro de diálogo Imprimir, haga clic en **Aceptar**.
- **7** En el cuadro de diálogo Imprimir, haga clic en **Aceptar**.

# <span id="page-66-0"></span>**Solución de problemas de papel especial**

Los siguientes temas pueden ayudarle a solucionar problemas con el papel especial.

## **El papel brillante, fotográfico o las transparencias se adhieren**

- **•** Cargue las hojas de papel fotográfico o las transparencias de una en una.
- **•** Utilice papel fotográfico o transparencias diseñados para impresoras de inyección de tinta.
- **•** Asegúrese de que ha cargado el papel correctamente (con la cara de impresión hacia arriba) y de que ha seleccionado los valores adecuados en el software de la impresora. Para obtener ayuda, consulte la sección ["Impresión de fotografías" en la página 15](#page-14-0) o ["Impresión](#page-36-0)  [de transparencias" en la página 37](#page-36-0).
- **•** Retire las páginas a medida que salen de la impresora y deje que se sequen completamente antes de poner unas encima de otras.

## **Las transparencias o fotografías contienen líneas blancas**

- **•** Asegúrese de que ha cargado el papel correctamente (con la cara de impresión hacia arriba) y de que ha seleccionado los valores adecuados en el software de la impresora. Para obtener ayuda, consulte la sección ["Impresión de transparencias" en la página 37](#page-36-0) o ["Impresión de fotografías" en la página 15](#page-14-0).
- **•** Seleccione valores de calidad de impresión superiores, como **Superior** u **Óptima**.
- **•** Limpie los inyectores y contactos de los cartuchos de impresión. Para obtener ayuda, consulte la sección ["Mejora de la calidad de impresión" en la página 49](#page-48-1).

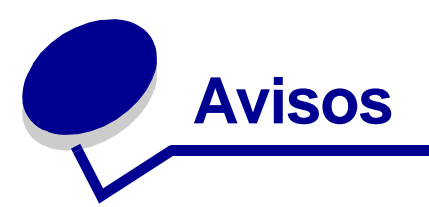

#### **Avisos de emisiones eléctricas**

#### **Declaración de información de cumplimiento de la Comisión Federal de Comunicaciones (Federal Communications Commission, FCC)**

El dispositivo Lexmark Z700 Series Color Jetprinter, tipo 4136-001 y Lexmark P700 Series Photo Jetprinter, tipo 4136-0P1, ha sido probado y cumple con los límites para dispositivos digitales de clase B, de conformidad con el apartado 15 de las Normas de la FCC. El funcionamiento está sujeto a las dos condiciones siguientes: (1) este dispositivo no puede causar interferencias perjudiciales y (2) este dispositivo debe aceptar cualquier interferencia recibida, incluidas las interferencias que puedan provocar un funcionamiento no deseado. Los límites FCC de la Clase B están diseñados para proporcionar una protección razonable frente a interferencias perjudiciales en entornos residenciales. Este equipo genera, utiliza y puede irradiar energía de radiofrecuencia y, si no se instala y utiliza de forma adecuada según las instrucciones, puede provocar interferencias perjudiciales a las comunicaciones de radio. Sin embargo, no se garantiza que las interferencias no se den en una instalación en particular. Si este equipo causara interferencias perjudiciales en la recepción de radio o televisión, lo cual puede determinarse apagando y encendiendo el equipo, se ruega al usuario que intente corregir la interferencia mediante una o varias de las siguientes medidas:

- **•** Vuelva a orientar o ubicar la antena receptora.
- **•** Aumente la distancia de separación entre el equipo y el receptor.
- **•** Conecte el equipo a la salida de un circuito diferente al que se encuentra conectado el receptor.
- **•** Consulte con su establecimiento de compra o con el representante de servicios para obtener más sugerencias.

El fabricante no es responsable de las interferencias de radio o televisión causadas al utilizar cables diferentes a los recomendados, o por cambios o modificaciones no autorizados en el equipo. Los cambios o las modificaciones no autorizados pueden invalidar la autoridad del usuario para manejar el equipo.

**Nota:** Para asegurar el cumplimiento de la normativa de la FCC sobre interferencias electromagnéticas para dispositivos informáticos de Clase B, utilice un cable blindado y con masa como el cable con número de referencia 1329605 para una conexión pararela o el 12A2405 para una conexión USB. El uso de un cable de sustitución sin blindaje ni masa apropiados puede provocar una violación de la normativa de la FCC.

Cualquier pregunta relacionada con esta declaración de información de cumplimiento debe dirigirse a:

Director de Tecnología y Servicios de Lexmark

Lexmark International, Inc. 740 West New Circle Road

Lexington, KY 40550

(859) 232-3000 **Industry Canada compliance statement**

This Class B digital apparatus meets all requirements of the Canadian Interference-Causing Equipment Regulations.

**Avis de conformité aux normes de l'industrie du Canada**

Cet appareil numérique de la classe B respecte toutes les exigences du Règlement sur le matériel brouilleur du Canada.

#### **Conformidad con las directivas de la Comunidad Europea (CE)**

Este producto está en conformidad con los requisitos de protección de las directivas 89/336/EEC y 73/23/EEC del Consejo de la CE sobre la aproximación y harmonía de las leyes de los estados miembros en relación con la compatibilidad electromagnética y seguridad de equipos eléctricos diseñados para su uso dentro de ciertos límites de voltaje.

El Director de fabricación y soporte técnico de Lexmark International, S.A., Boigny, Francia, ha firmado una declaración de conformidad con los requisitos de las directivas.

Este producto satisface los límites de Clase B de EN 55022 y los requisitos de seguridad de EN 60950.

この装置は、情報処理装置等電波障害自主規制協議会(VCCI)の基準 に基づくクラスB情報技術装置です。この装置は、家庭環境で使用すること を目的としていますが、この装置がラジオやテレビジョン受信機に近接して 使用されると、受信障害を引き起こすことがあります。 取扱説明書に従って正しい取り扱いをして下さい。

#### **The United Kingdom Telecommunications Act 1984**

This apparatus is approved under the approval number NS/G/1234/J/100003 for the indirect connections to the public telecommunications systems in the United Kingdom.

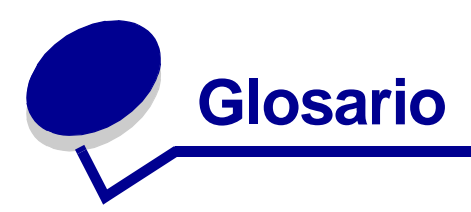

**adaptador de red.** Consulte [adaptador Lexmark.](#page-69-0)

<span id="page-69-0"></span>**adaptador Lexmark.** Dispositivo externo que conecta a una red una impresora con opción de red.

**Alimentador automático de papel (ASF, Automatic Sheet Feeder).** Mecanismo que alimenta papel a la impresora automáticamente.

**alineación automática.** Función que alinea automáticamente los cartuchos de impresión.

**alineación manual.** Función del software de la impresora que permite seleccionar valores de alineación de los cartuchos de impresión.

**aumentar nitidez.** Opción de software que hace menos borrosas las imágenes imprimidas.

**cable USB.** Cable ligero y flexible que permite que la impresora se comunique con el ordenador. Los cables USB transmiten datos a velocidades muy superiores a las de los cables paralelos.

**cartucho de impresión.** Unidad sustituible colocada en el interior de la impresora y que contiene tinta.

**catálogos.** Varias páginas impresas, plegadas y empaquetadas en forma de libro pequeño.

**cola de impresión.** Ubicación en el servidor en la que los trabajos de impresión se almacenan en el orden en el que se han enviado.

**color natural.** Opción del software de la impresora utilizada para imprimir fotografías e imágenes gráficas de gran detalle.

**contacto del cartucho.** Área dorada del cartucho de impresión que toca los contactos del carro dentro de la impresora.

**controlador.** Consulte [software de la impresora.](#page-71-0)

**controlador de impresora.** Consulte [software de la impresora.](#page-71-0)

**dibujo artístico.** Opción de software utilizada para imprimir gráficos y dibujos artísticos sencillos.

**dispositivo periférico.** Cualquier dispositivo externo conectado a un ordenador y controlado por él.

**doble cara.** Opción de software de la impresora que permite imprimir en ambas caras de una hoja de papel.

**encuadernación de borde corto.** Opción de software de la impresora que organiza las páginas a doble cara de modo que se puedan unir por el lado corto.

**encuadernación de borde largo.** Opción de software de la impresora que organiza las páginas a doble cara de modo que se puedan unir por el lado más largo.

**etiqueta.** Papel autoadhesivo.

**folletos.** Imágenes de varias páginas impresas en una sola hoja de papel. Ver **Nº por cara**.

**impresora con opción de red.** Impresora que se puede conectar a una red. Algunas impresoras con opción de red pueden precisar un adaptador de red externo.

**impresora predeterminada.** Impresora que se utiliza automáticamente cuando se envían trabajos a imprimir.

**intercalar.** Opción de software le permite imprimir automáticamente una copia completa de un documento de varias páginas antes de que comience la siguiente página, etc.

**invertir el orden de impresión.** Opción de software de la impresora que permite imprimir primero la última página del documento, de modo que las páginas estén en orden secuencial en la bandeja de salida.

**inyectores de los cartuchos de impresión.** Área dorada del cartucho de impresión a través de la cual fluye la tinta antes de ser aplicada al papel durante la impresión.

**marca de agua.** Gráfico suave o texto de fondo que aparece en cada página del documento.

**márgenes.** Área en blanco entre el texto o gráficos impresos y el borde de la página.

**Nº por cara.** Opción de software que permite imprimir varias páginas de un documento en una única hoja de papel. Por ejemplo, seleccione 4 hojas por cara para imprimir imágenes reducidas de las páginas 1 a 4 en la primera hoja del papel, imágenes de las páginas 5 a 8 en la segunda hoja, y así sucesivamente.

**orientación horizontal.** Orientación de página en la que el texto se coloca paralelo al borde largo del papel.

**orientación vertical.** Orientación de página en la que el texto se encuentra paralelo al borde más corto del papel.

**página de alineación.** Página con patrones de alineación impresos que crea la impresora durante la alineación de los cartuchos.

**papel brillante.** Papel con una cara brillante creado para fotografías.

**papel continuo.** Consulte [papel de banner.](#page-71-1)

<span id="page-71-1"></span>**papel de banner.** Hojas continuas de papel de inyección de tinta perforado diseñado para banners. También llamado papel continuo.

**papel de primera calidad.** Papel tratado diseñado para informes o documentos con gráficos.

**papel fotográfico.** Papel tratado diseñado para fotografías.

**papel normal.** Papel diseñado para la impresión de documentos de texto.

**papel tratado.** Papel tratado diseñado para imágenes impresas de gran calidad.

**paquete.** Grupo de páginas de catálogos dobladas por la mitad y apiladas antes de su encuadernación.

**póster.** Imagen impresa en varias hojas de papel que al montarse producen una versión ampliada de la imagen original.

<span id="page-71-2"></span>**programa.** Software instalado en el ordenador que permite realizar una tarea específica, como el procesamiento de textos o la edición de fotografías.

**programa de software.** Consulte [programa.](#page-71-2)

**puerto de la impresora.** Consulte [puerto USB.](#page-71-3)

<span id="page-71-3"></span>**puerto USB.** Puerto pequeño y rectangular en la parte posterior del ordenador que conecta los dispositivos periféricos, como una impresora, utilizando un cable USB. El puerto USB permite que el ordenador se comunique con la impresora a alta velocidad.

**red.** Grupo de ordenadores, impresoras y otros dispositivos periféricos conectados para compartir información.

**sensor de tipo de papel.** Función que detecta de forma automática algunos tipos de papel al cargarlos en la bandeja.

**simetría.** Opción del software de la impresora que permite obtener la imagen simétrica de un documento antes de su impresión.

**Sincronización con Web.** Función que permite descargar periódicamente software actualizado de la impresora que ya estaba instalado en el ordenador.

**sistema operativo.** Software que proporciona las funciones básicas necesarias para el funcionamiento del ordenador. Por ejemplo, Windows 98 o Macintosh OS X.

<span id="page-71-0"></span>**software de la impresora.** (1) Programa que permite seleccionar los valores para personalizar el trabajo de impresión. (2) Programa que permite al ordenador comunicarse con la impresora.
**tamaño de papel personalizado.** Tamaño de papel que no es estándar.

**transparencia.** Hoja transparente de material de impresión que se puede mostrar con un retroproyector.

**unión lateral.** Opción de software de la impresora que organiza las páginas a doble cara para que resulten como las de una revista.

**unión superior.** Opción de software de la impresora que organiza las páginas a doble cara para que resulten como las de un bloc de notas.

**valores de alineación.** Números que corresponden a patrones de la página de alineación.

**valores predeterminados de la impresora.** Valores del software de la impresora definidos de fábrica.

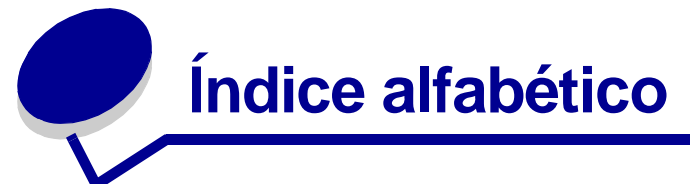

# **A**

[a dos caras, impresión 19](#page-18-0) [ahorro de tinta de color 24](#page-23-0) [alineación de los cartuchos de](#page-48-0)  impresión 49 [Atasco de papel, mensaje 57](#page-56-0)

### **B**

[bandas 64](#page-63-0) [banner, papel 41](#page-40-0) [brillante, papel 15](#page-14-0)

## **C**

[cable de la impresora, solución](#page-52-0)  de problemas 53 cable, números de referencia [USB 52](#page-51-0) [Calidad/copias, ficha 10](#page-9-0) [caracteres, difuminados 65](#page-64-0) carga [catálogo 26](#page-25-0) [doble cara 19](#page-18-1) [etiquetas 29](#page-28-0) [fichas 21](#page-20-0) [folletos 31](#page-30-0) [imprimir a dos caras 19](#page-18-0) [imprimir en ambas caras del](#page-18-1)  papel 19 [papel brillante 15](#page-14-0) [papel de banner 41](#page-40-0) [papel de primera calidad 17](#page-16-0) [papel fotográfico 15](#page-14-1) [papel tratado 15](#page-14-2) [póster 33](#page-32-0) [sobres 22](#page-21-0) tamaño de papel [personalizado 43](#page-42-0)

[tarjetas 21](#page-20-1) [tarjetas de felicitación 21](#page-20-2) [tarjetas fotográficas 21](#page-20-3) [tarjetas postales 21](#page-20-4) [transferencias en](#page-35-0)  camisetas 36 [transferencias térmicas 36](#page-35-1) [transparencias 37](#page-36-0) [cartucho de color, número de](#page-44-0)  referencia 45 [cartucho fotográfico, número](#page-44-1)  de referencia 45 [cartucho negro, número de](#page-44-2)  referencia 45 cartuchos de impresión [extraer 45](#page-44-3) [instalar 47](#page-46-0) [mantener 51](#page-50-0) [realizar pedidos 52](#page-51-1) [solución de problemas 53](#page-52-1) cartuchos, impresión [alinear 49](#page-48-0) [números de referencia 45](#page-44-4) [sustituir 45](#page-44-4) [catálogo](#page-25-0) [crear 28](#page-27-0) CD del software de la [impresora, solución de](#page-53-0)  problemas 54 [Configuración de papel,](#page-9-1)  ficha 10 [consumibles, realización de](#page-51-1)  pedidos 52 controlador de impresora [extraer 56](#page-55-0) controlador de impresora [descargado, instalación 56](#page-55-1)

## **D**

[declaración de la FCC 68](#page-67-0) [desinstalación del software de](#page-55-0)  la impresora 56 [digitales, dispositivos 7](#page-6-0) [doble cara 19](#page-18-1)

# **E**

[emisión, aviso 68](#page-67-0) [emisiones electrónicas,](#page-67-0)  avisos 68 en camisetas, [transferencias 36](#page-35-0) [error, mensajes](#page-57-0) [Atasco de papel 57](#page-56-1) [Nivel bajo de tinta 58](#page-57-0) especial, papel [solucionar problemas](#page-66-0)  con 67 [etiquetas 29](#page-28-0) [extracción de los cartuchos de](#page-44-3)  impresión 45

# **F**

[felicitación, tarjetas 21](#page-20-2) [fichas 21](#page-20-0) [folletos 31](#page-30-0) [fotográficas, tarjetas 21](#page-20-3) [fotográfico, papel 15](#page-14-1)

# **I**

impresión [catálogo 26](#page-25-0) [doble cara 19](#page-18-2) [etiquetas 29](#page-28-0)

[fichas 21](#page-20-0) folletos [Consulte](#page-30-1) Varias páginas en una hoja. [fotografía sin bordes 15,](#page-14-3) [17](#page-16-1) [imágenes de color en blanco](#page-23-0)  y negro 24 [imprimir a dos caras 19](#page-18-0) [imprimir en ambas caras del](#page-18-2)  papel 19 [invertir el orden de](#page-38-0)  impresión 39 Nº por cara [Consulte](#page-30-2) Varias páginas en una hoja [orden inverso 39](#page-38-1) [página de alineación 49](#page-48-1) [página de prueba 54](#page-53-1) [papel brillante 15](#page-14-0) [papel de banner 41](#page-40-0) [papel de primera calidad 17](#page-16-0) [papel fotográfico 15](#page-14-1) [papel normal 14](#page-13-0) [papel tratado 15](#page-14-2) [póster 33](#page-32-0) [sobres 22](#page-21-0) tamaño de papel [personalizado 43](#page-42-0) [tarjetas 21](#page-20-1) [tarjetas de felicitación 21](#page-20-2) [tarjetas fotográficas 21](#page-20-3) [tarjetas postales 21](#page-20-4) [transferencias en](#page-35-0)  camisetas 36 [transferencias térmicas 36](#page-35-1) [transparencias 37](#page-36-0) impresión de imágenes de [color en blanco y negro 24](#page-23-0) [impresión en ambas caras del](#page-18-1)  papel 19 [impresión en orden inverso 39](#page-38-1) impresión, calidad [mejorar 49](#page-48-2) impresión, cartucho [alinear 49](#page-48-0) [instalar 47](#page-46-1) [mantener 51](#page-50-0) [números de referencia 45](#page-44-4)

[realizar pedidos 52](#page-51-2) [sustituir 45](#page-44-4) impresión, problemas [alimentación de papel 62](#page-61-0) [atascos de papel 63](#page-62-0) [calidad de impresión 63](#page-62-1) [impresión incorrecta o](#page-58-0)  lenta 59 [indicadores luminosos 57](#page-56-2) [mensajes de error 57](#page-56-2) [páginas en blanco 61](#page-60-0) [papel especial 67](#page-66-0) [red 57](#page-56-3) [software 54](#page-53-2) [impresora, componentes 6](#page-5-0) impresora, controlador [instalar 56](#page-55-2) [impresora, software](#page-7-0) [Centro de soluciones](#page-7-0)  Lexmark 8 [controlador 8](#page-7-0) [extraer 56](#page-55-0) [instalar 56](#page-55-3) instalación [cartuchos de impresión 47](#page-46-1) [software de la impresora 56](#page-55-3) [intermitente, impresión 64](#page-63-0)

#### **L**

[lenta, impresión 61](#page-60-1) [Lexmark, Centro de](#page-10-0)  soluciones 11 [luminosos, indicadores 57](#page-56-4)

#### **M**

[manual, alineación de](#page-48-3)  cartuchos 49 [márgenes, valores](#page-64-1)  mínimos 65 [mejora de la calidad de](#page-62-2)  impresión 63 [memoria, tarjetas 7](#page-6-0) mensajes de error [Atasco de papel 57](#page-56-0) [Nivel bajo de tinta 58](#page-57-0)

#### **N**

[Nivel bajo de tinta,](#page-57-0)  mensaje 58 [Nº por cara 31](#page-30-2)

#### **O**

[orden de impresión, inversión](#page-38-0)  del 39 [oscura o con manchas de color](#page-62-3)  negro, impresión 63

#### **P**

[página de prueba,](#page-53-1)  impresión 54 [papel, eliminación de](#page-62-4)  atasco 63 papel, fallos de [alimentación 62](#page-61-0) [personalización de valores](#page-8-0) [ambas caras del papel 19](#page-18-2) [catálogo 26](#page-25-0) [controlador 9](#page-8-0) [doble cara 19](#page-18-2) [etiquetas 29](#page-28-0) [fichas 21](#page-20-0) folletos [Consulte](#page-30-3)Varias páginas en una hoja [fotografías sin bordes 15,](#page-14-3)  [17](#page-16-1) [impresión de varias páginas](#page-30-3)  en una hoja 31 [imprimir a dos caras 19](#page-18-0) [imprimir en orden](#page-38-1)  inverso 39 [imprimir imágenes de color](#page-23-1)  en blanco y negro 24 [invertir el orden de](#page-38-0)  impresión 39 [papel brillante 15](#page-14-0) [papel de banner 41](#page-40-0) [papel de primera calidad 17](#page-16-0) [papel fotográfico 15](#page-14-1) [papel normal 14](#page-13-1) [papel tratado 15](#page-14-2) [póster 33](#page-32-0) [sobres 22](#page-21-0)

tamaño de papel [personalizado 43](#page-42-0) tarietas 21 [tarjetas de felicitación 21](#page-20-2) [tarjetas fotográficas 21](#page-20-3) [tarjetas postales 21](#page-20-4) [transferencias en](#page-35-0)  camisetas 36 [transferencias térmicas 36](#page-35-1) [transparencias 37](#page-36-0) [varias páginas en una](#page-30-3)  hoja 31 [personalizado, tamaño de](#page-42-0)  papel 43 [póster 33](#page-32-0) [predeterminados, valores 9](#page-8-1) [Presentación de impresión,](#page-10-1)  ficha 11 [primera calidad, papel 17](#page-16-0) prueba, página [alinear 49](#page-48-4) [no se imprime 61](#page-60-2)

#### **R**

[realización de pedidos de](#page-51-2)  consumibles 52 [red, configuración de la](#page-56-3)  impresora 57 referencia, números [cable USB 52](#page-51-3) [cartucho de color 45](#page-44-0) [cartucho fotográfico 45](#page-44-1) [cartucho negro 45](#page-44-2)

## **S**

[sin bordes, impresión 15,](#page-14-3) [17,](#page-16-1)  [22](#page-21-1) [sobres 22](#page-21-0) [software de la impresora 8](#page-7-0) [extraer 56](#page-55-0) [instalar 56](#page-55-4) solución de problemas [alimentación de papel 62](#page-61-0) [atascos de papel 63](#page-62-5) [cable de la impresora 53](#page-52-0) [calidad de impresión 63](#page-62-1) [cartuchos 53](#page-52-1)

[desinstalar software](#page-59-0)  (Windows) 60 [fallos de alimentación de](#page-61-1)  papel 62 [impresión incorrecta o](#page-58-0)  lenta 59 [impresión lenta 61](#page-60-1) [impresora no imprime 59](#page-58-0) [imprimir en red 57](#page-56-3) [indicadores luminosos 57](#page-56-2) [instalar el software de la](#page-53-2)  impresora 54 [márgenes 65](#page-64-2) [mejorar la calidad de](#page-62-1)  impresión 63 [mensajes de error 57](#page-56-2) [página de alineación 61](#page-60-3) [página de prueba 54](#page-53-1) [páginas en blanco 61](#page-60-0) [papel especial 67](#page-66-0) [software 54](#page-53-2) [solucionar problemas de](#page-62-1)  calidad de impresión 63 [sustitución de cartuchos de](#page-44-4)  impresión 45

# **T**

[tarjetas 21](#page-20-1) [tarjetas postales 21](#page-20-4) [térmicas, transferencias 36](#page-35-1) [transparencias 37](#page-36-0) [tratado, papel 15](#page-14-2)

## **U**

[USB, cable](#page-51-4) [realizar pedidos 52](#page-51-4)

# **V**

[valores predeterminados 9](#page-8-1) [valores recomendados](#page-8-1) [ambas caras del papel 19](#page-18-2) [catálogo 26](#page-25-0) [doble cara 19](#page-18-1) [etiquetas 29](#page-28-0) [fichas 21](#page-20-0) [folletos 31](#page-30-0)

[fotografías sin bordes 15,](#page-14-3)  [17](#page-16-1) [imágenes de color en blanco](#page-23-1)  y negro 24 [imprimir a dos caras 19](#page-18-0) [imprimir en ambas caras del](#page-18-1)  papel 19 [imprimir imágenes de color](#page-23-0)  en blanco y negro 24 [invertir el orden de](#page-38-0)  impresión 39 [papel brillante 15](#page-14-0) [papel de banner 41](#page-40-0) [papel de primera calidad 17](#page-16-0) [papel fotográfico 15](#page-14-1) [papel normal 14](#page-13-1) [papel tratado 15](#page-14-2) [póster 33](#page-32-0) [predeterminados 9](#page-8-1) [sobres 22](#page-21-0) tamaño de papel [personalizado 43](#page-42-0) [tarjetas 21](#page-20-1) [tarjetas de felicitación 21](#page-20-2) [tarjetas fotográficas 21](#page-20-3) [tarjetas postales 21](#page-20-4) [transferencias en](#page-35-0)  camisetas 36 [transferencias térmicas 36](#page-35-1) [transparencias 37](#page-36-0) [varias páginas en una hoja 31](#page-30-2)

# LEXMARK

Lexmark and Lexmark with diamond design are trademarks of Lexmark International, Inc., registered in the United States and/or other countries. Color Jetprinter and Photo Jetprinter are trademarks of Lexmark International, Inc. © 2003 Lexmark International, Inc. 740 West New Circle Road Lexington, Kentucky 40550

**[www.lexmark.com](http://www.lexmark.com)**